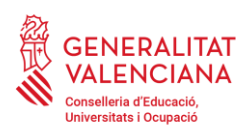

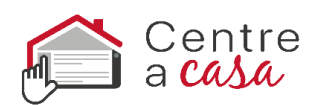

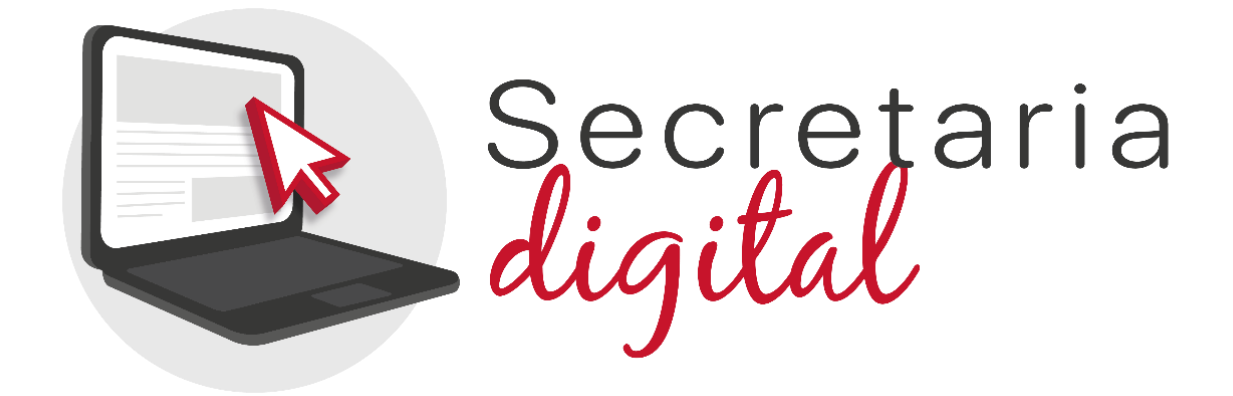

### **CONTINGUTS**

- 1. La Secretaria Digital
- 2. Formes d'accés a la Secretaria Digital

 a. DNIe / Certificat electrònic / Cl@ve PIN / Cl@ve Permanent

b. DNI o NIE

c. Altres documents

3. Recuperació o canvi de contrasenya

4. Opcions d'accesibilitat

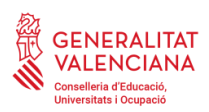

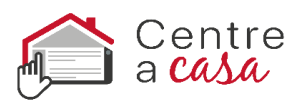

### **1. La Secretaria Digital**

La Secretaria Digital és la plataforma que han d'utilitzar les famílies per a presentar sol·licituds d'admissió per **a les etapes d'Infantil, Primària, Secundària, Batxiller i Cicles Formatius**. El pare, mare, tutor/a, o alumne/a en cas de ser major d'edat, amb una **única clau d'admissió,** podrà **tramitar dins de la Secretaria Digital les sol·licituds de diferents fills i filles per a les distintes etapes.**

Per a participar en el procés d'admissió d'**ensenyaments diferents a les citades anteriorment**, no han d'utilitzar la Secretaria Digital. Per a obtindre informació relacionada amb el procés d'admissió de tots els ensenyaments, accedisca a:

https://portal.edu.gva.es/adminova/

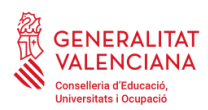

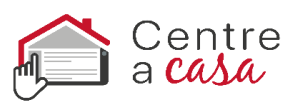

### **2. Formes d'accés a la Secretaria Digital**

### **a.DNIe / Certificat electrònic / Cl@ve PIN / Cl@ve Permanent:**

Polse el botó cl@ve i seleccione una de les opcions disponibles.

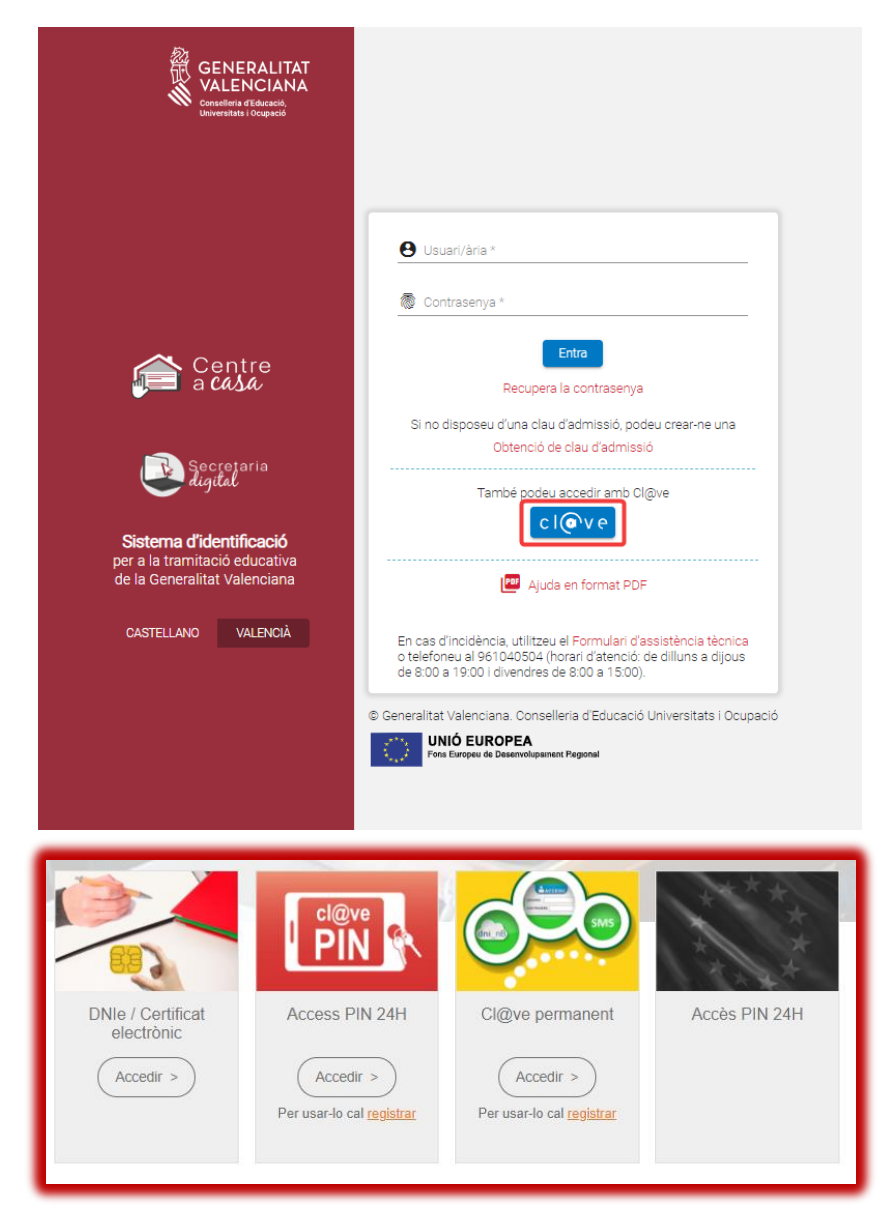

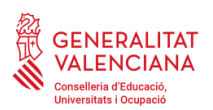

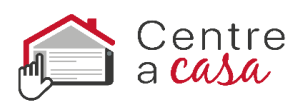

A continuació, complete les dades demanades i accepte la política de privacitat. **La contrasenya ha de tindre un mínim de 8 caràcters i almenys ha d'incloure un número, una lletra minúscula i una lletra majúscula**. Si quan registre la informació, un o diversos camps es marquen en roig, haurà de fer la correcció que s'indica just baix del camp. Quan efectue les correccions indicades, podrà guardar la informació introduïda.

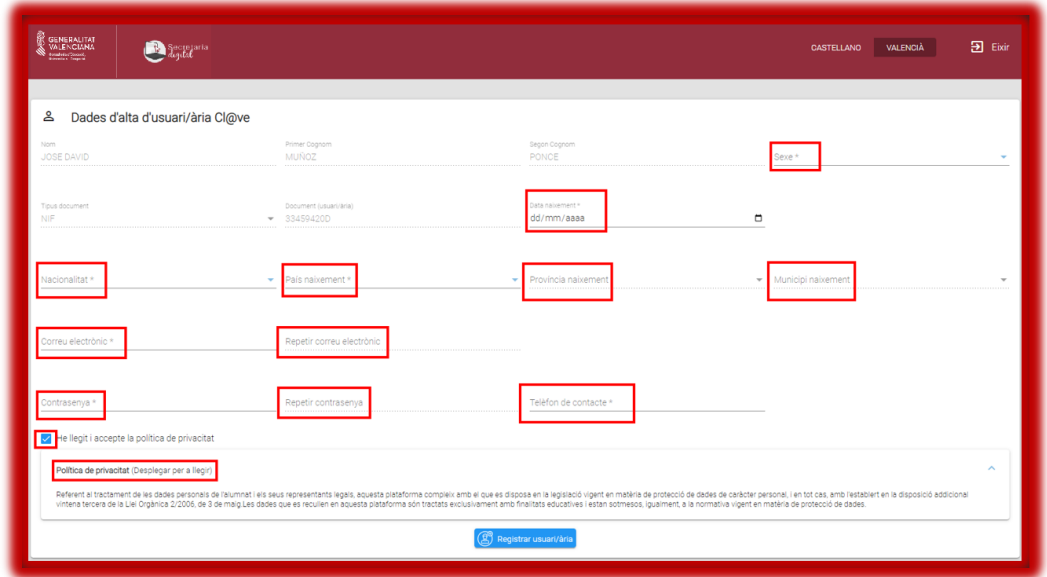

És important que indique una adreça de correu electrònic vàlida i operativa ja que rebrà correus electrònics amb informació important en diferents moments del procés d'admissió.

Una vegada creat l'usuari/ària, podrà accedir amb cl@ve sense necessitat d'indicar la contrasenya però és important que la recorde: també serà possible accedir a la Secretaria Digital amb el seu número de DNI i contrasenya. D'aquesta manera podrà accedir a la Secretaria Digital des de qualsevol ordinador, sense necessitat de tindre instal·lat el seu certificat digital.

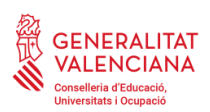

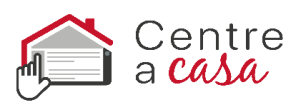

### **b.Identificació mitjançant DNI o NIE**

Per a obtindre la clau d'admissió amb el seu DNI o NIE haurà de polsar sobre *Obtenció de clau d'admissió*.

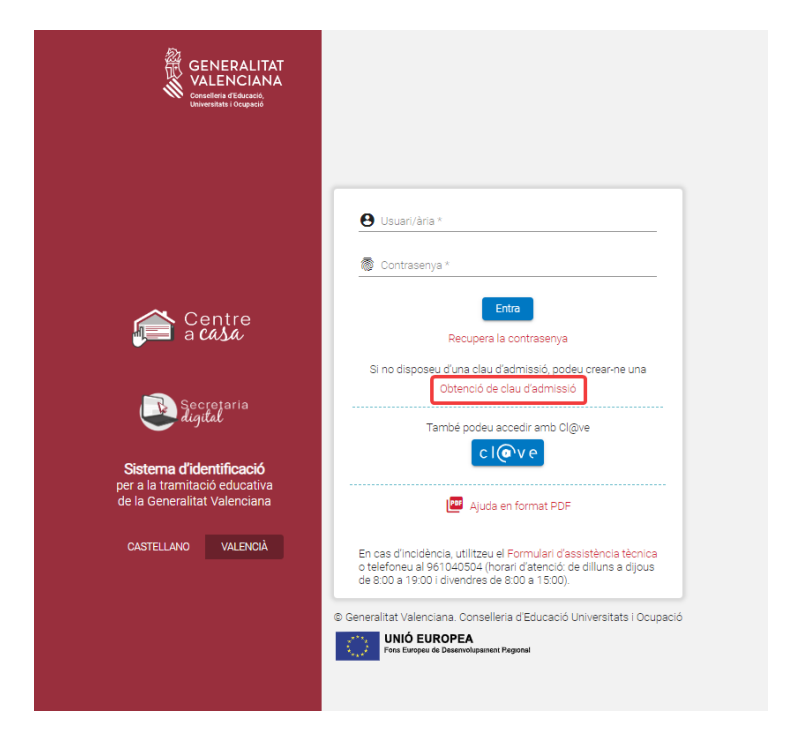

A continuació, haurà d'omplir les dades del formulari i acceptar la política de privacitat.

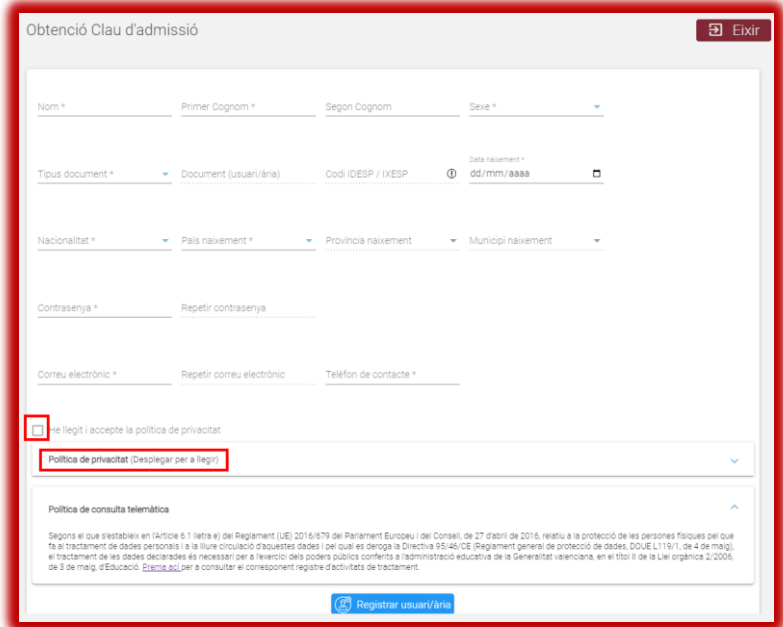

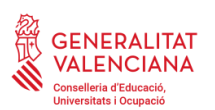

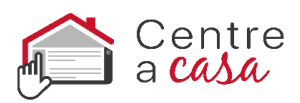

Només és possible seleccionar dos tipus de documents: DNI (NIF) o NIE. En ambdós casos, per a verificar la seua identitat caldrà introduir el número de suport/IDESP/IXESP o número de certificat que apareix al seu document identificatiu. Disposa d'una ajuda específica per a localitzar aquest número segons el seu tipus de document:

- DNI: consulte ací per a localitzar el número de suport o IDESP.
- NIE (**Targeta d'estranger o permís de residència**): consulte ací per a localitzar l'IXESP.
- NIE (**Certificat de registre de ciutadà de la Unió**): consulte ací per a localitzar el número de certificat.

**La contrasenya ha de tindre un mínim de 8 caràcters i almenys ha d'incloure un número, una lletra minúscula i una lletra majúscula**. Si quan registre la informació, un o diversos camps es marquen en roig, haurà de fer la correcció que s'indica just baix del camp. Quan efectue les correccions indicades, podrà guardar la informació introduïda.

Una vegada es registre correctament la informació, si ha sigut possible verificar correctament la seua identitat amb les dades introduïdes, rebrà un correu electrònic amb un enllaç per a activar la seua clau d'admissió. Si no l'activa en un termini de 10 minuts, haurà de repetir tot el procés per a sol·licitar una nova clau d'admissió.

És important que indique una adreça de correu electrònic vàlida i operativa. En cas contrari, no podrà activar la clau

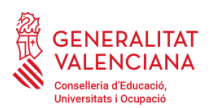

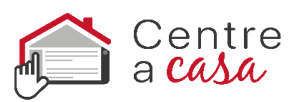

d'admissió. A més, en aquest correu electrònic rebrà informació important en diferents moments del procés d'admissió.

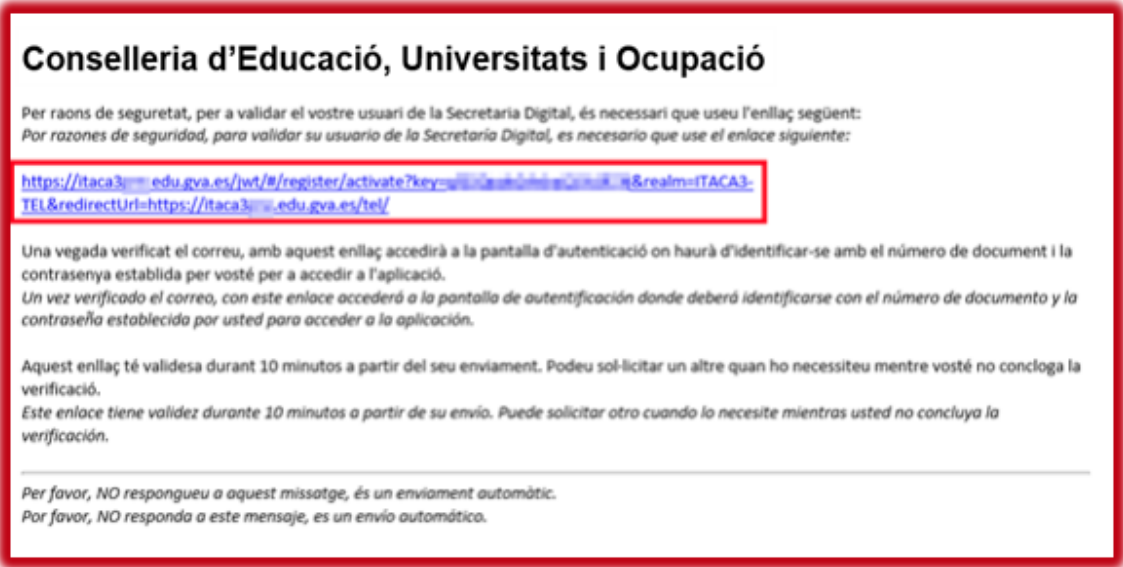

Si no ha sigut possible verificar la seua identitat també rebrà un correu electrònic amb indicacions. En aquest cas, revise les dades introduïdes i torneu-ho a intentar en cas de detectar alguna errada. Si no fora possible obtindre la clau d'admissió per aquest mètode, seguisca les indicacions especificades en el correu.

### **c. Altres documents**

Si no disposa de DNI o NIE haurà d'anar al centre educatiu on vaja a sol·licitar plaça en primera opció perquè els creen la seua clau d'admissió. Caldrà aportar-se el passaport o altre document que acredite la identitat del pare, mare o tutor/a de l'alumne/a sol·licitant de la plaça, o de l'alumne/a en cas de ser major d'edat.

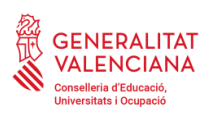

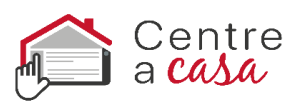

### **3.Recuperació o canvi de contrasenya**

Per a recuperar o canviar la contrasenya haurà de seguir els següents passos:

1) Introduïsca el seu usuari/ària i prémer sobre Recuperar contrasenya. Recorde que l'usuari/ària és el número del seu DNI o NIE si ha obtingut la clau d'admissió identificant-se amb un d'ells. En canvi, si ha obtingut la clau d'admissió en un centre educatiu, haurà d'indicar l'usuari que va indicar en el centre.

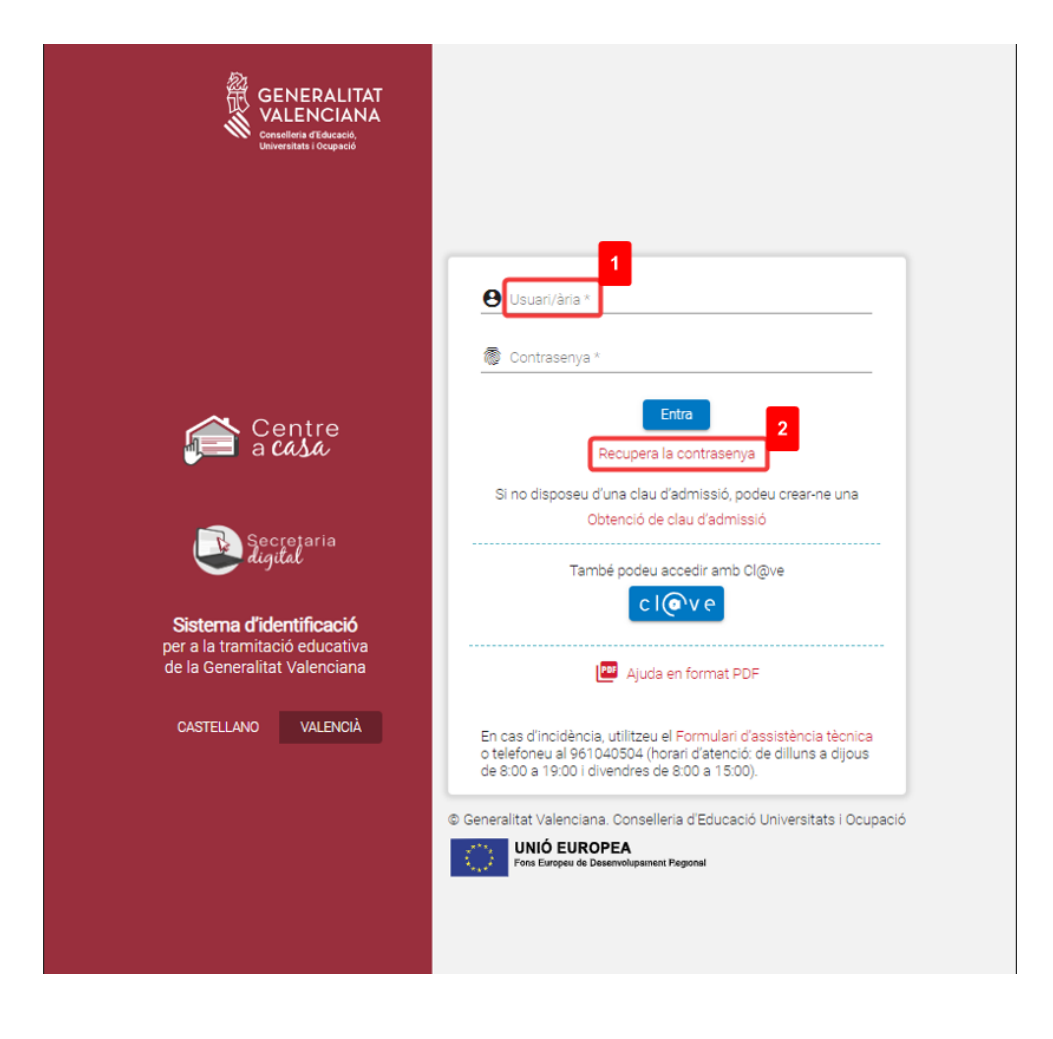

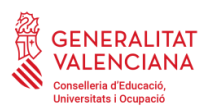

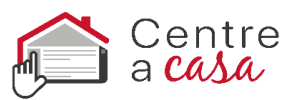

#### 2) Revise el correu electrònic rebut i polse l'enllaç que conté.

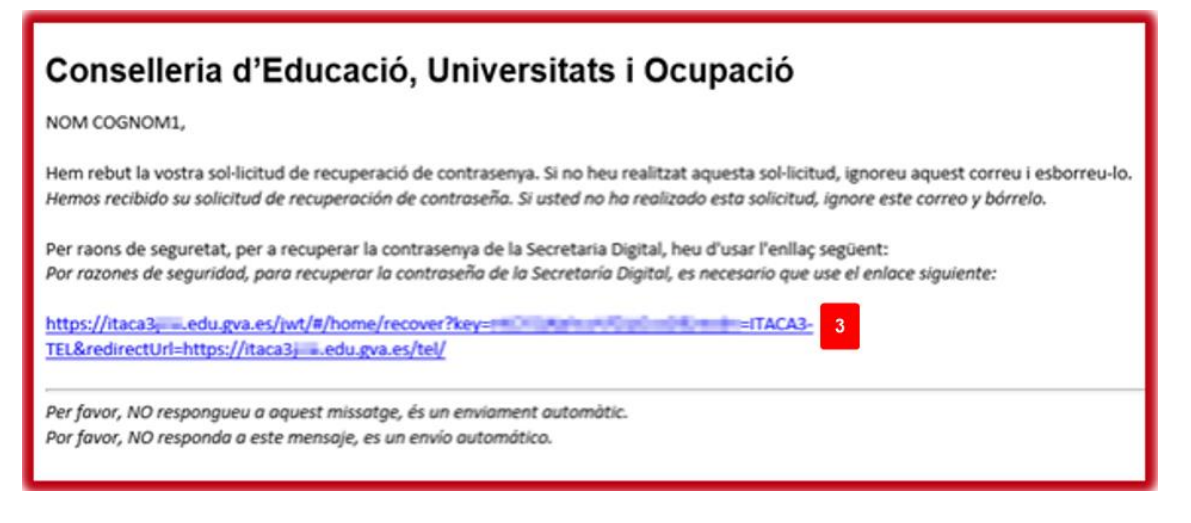

3) Seguisca les instruccions de la pantalla i acceda a la pàgina de la Secretaria Digital que li permetrà modificar la contrasenya.

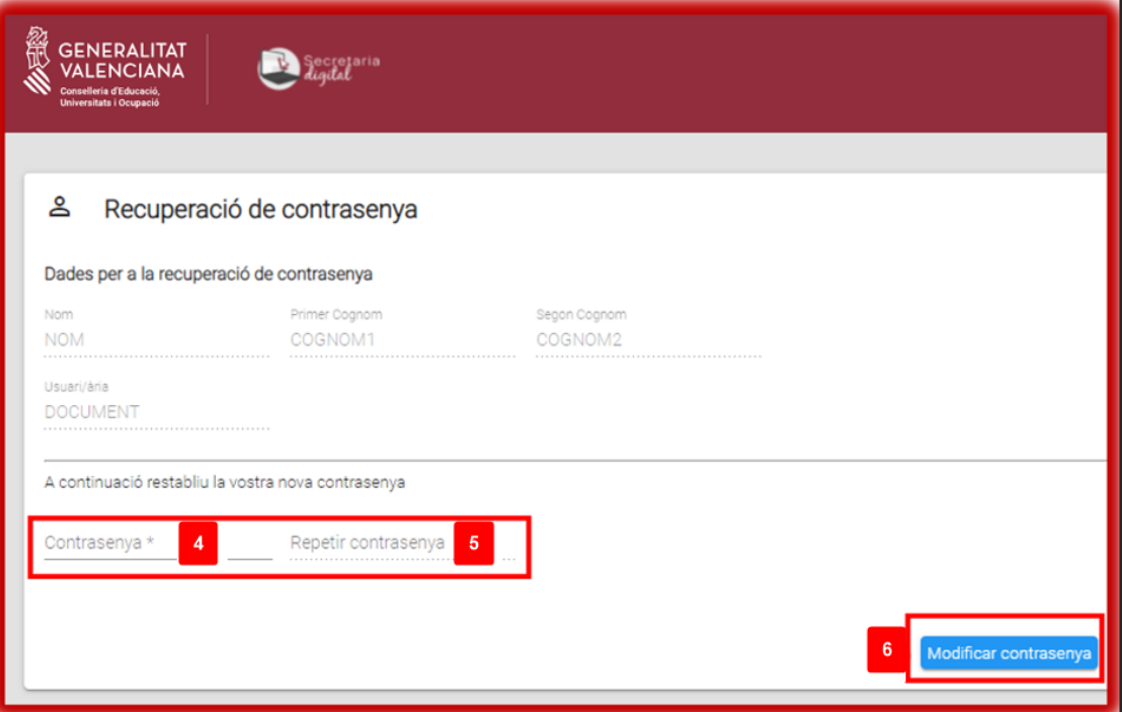

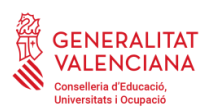

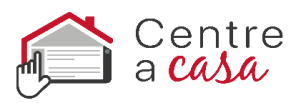

4) Confirme el canvi i vaja a la pantalla d'identificació per a accedir a la Secretaria Digital amb la nova contrasenya.

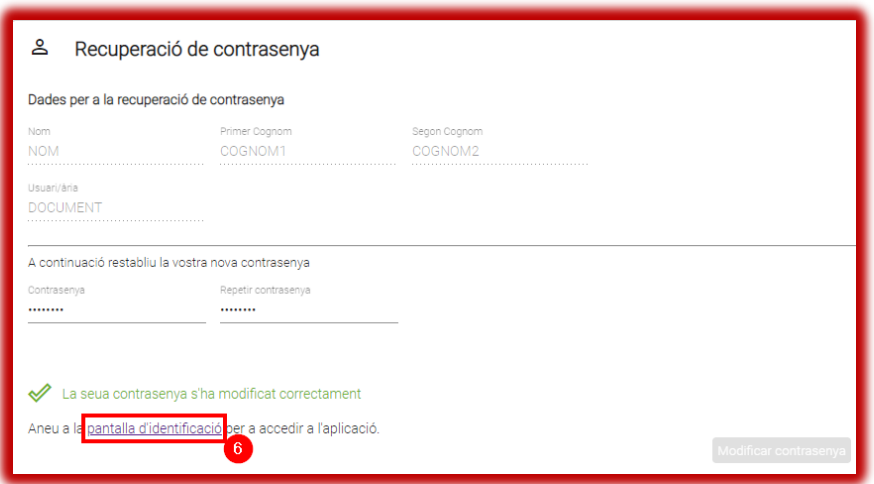

### **4. Opcions d'accessibilitat**

Una vegada accedisca a la Secretaria Digital podrà configurar que l'aplicació es mostra en **contrast alt** per a facilitar la lectura dels textos amb més facilitat. Per a això polse sobre personalitzar i en el camp Tema de colors trie l'opció *Contrast alt*. També podrà triar la grandària dels elements, l'activació de l'ajuda de pantalla i destacar l'opció seleccionada.

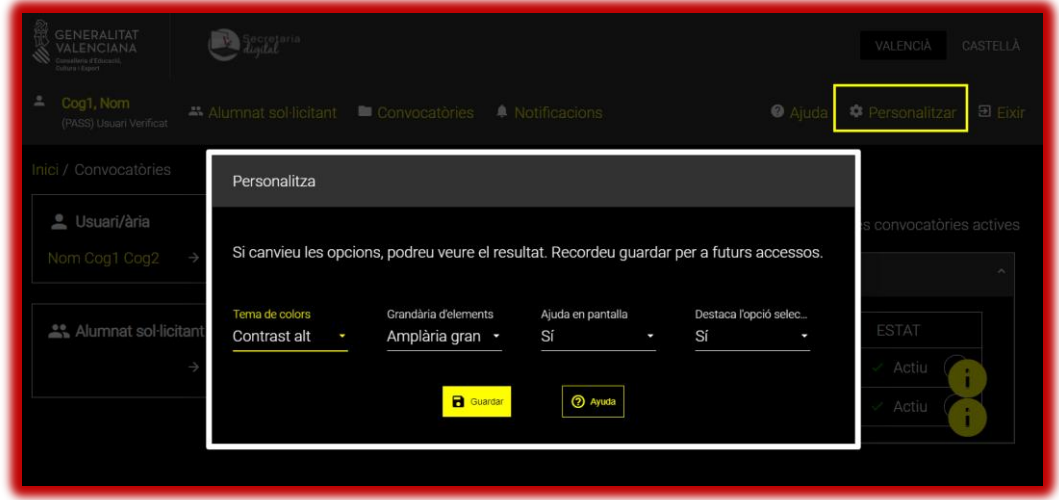

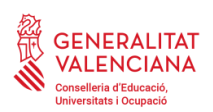

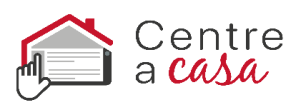

### **Avísimportant:**

Quan accedisca a la Secretaria Digital podrà donar d'alta a l'alumnat sol·licitant i iniciar una sol·licitud d'admissió. Li recomanem que consulte el manual d'ajuda disponible en la part superior de la pantalla.

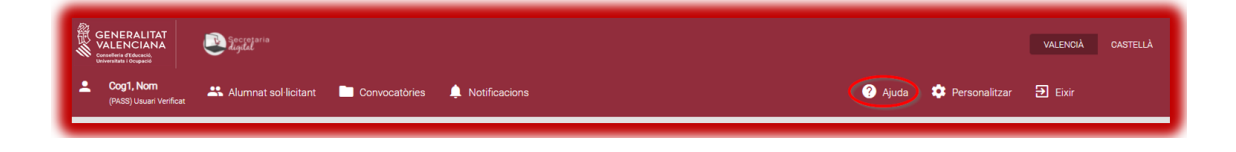

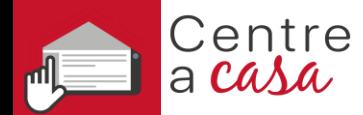

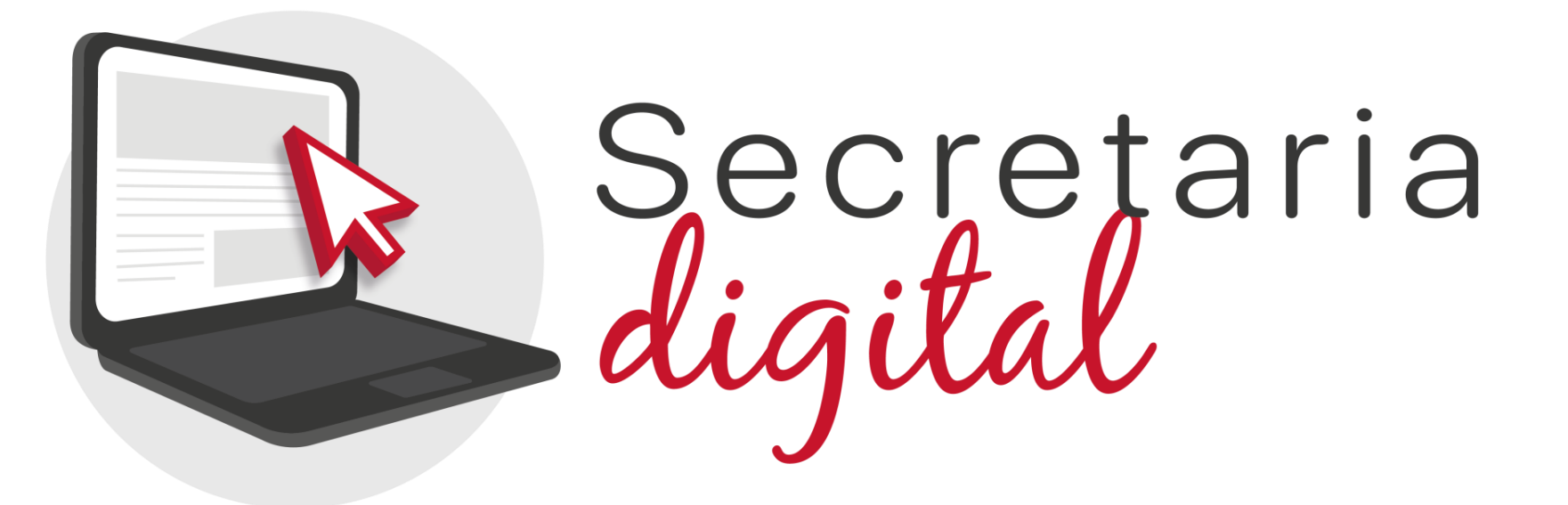

# **PROCÉS DE MATRÍCULA TELEMÀTICA**

Escoles oficials d'idiomes

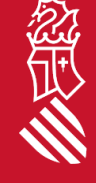

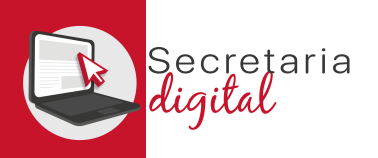

# PASSOS DE LA MATRÍCULA TELEMÀTICA

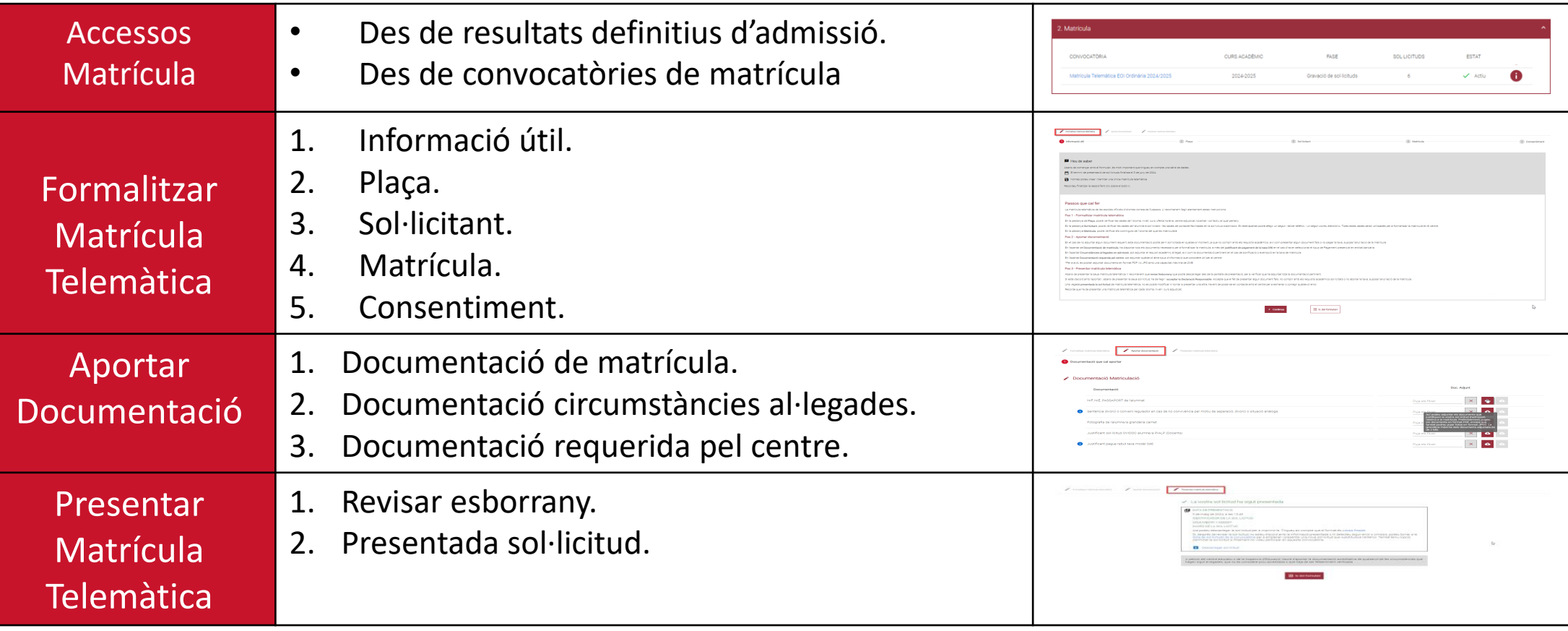

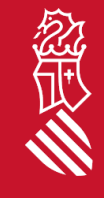

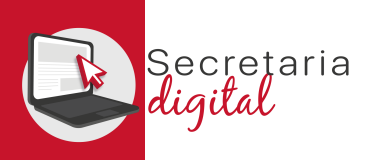

## ACCÉS MATRÍCULA (resultats d'admissió)

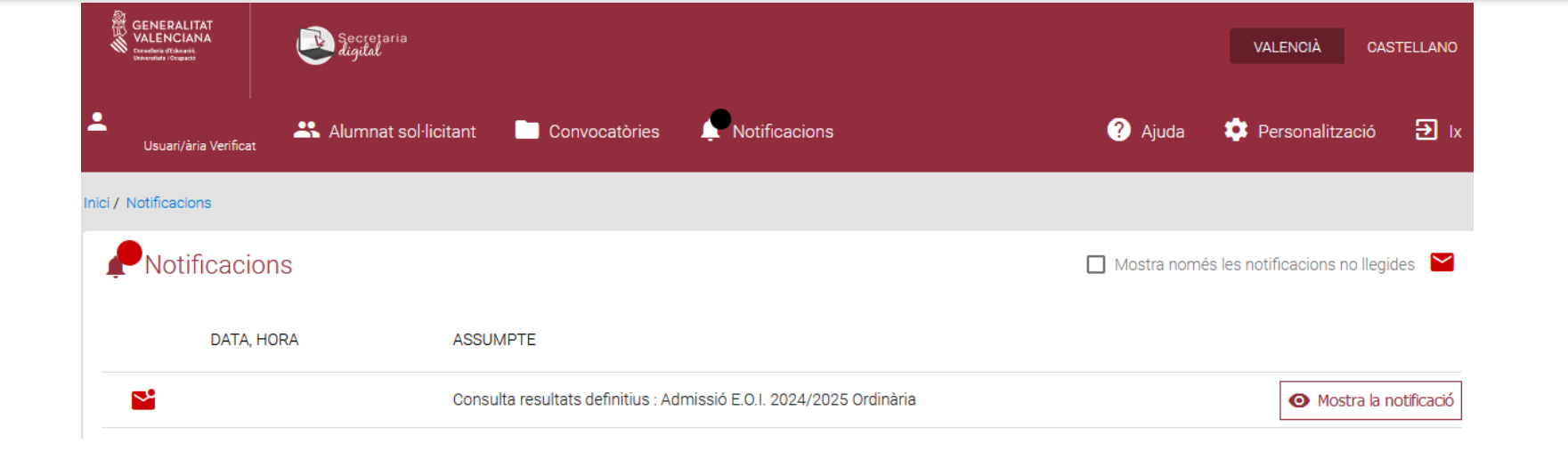

#### **Notificació**

#### **ASSUMPTE**

Consulta resultats definitius : Admissió E.O.I. 2024/2025 Ordinària

#### **MISSATGE**

1) Accediu a Convocatòries > Admissió E.O.I. 2024/2025 Ordinària 2) Premeu sobre el botó "Accions" situat al costat de la sol·licitud adjudicada 3) Trieu "Veure resultats adjudicació"

Una vegada accedisca a Secretaria Digital des del menú *Notificacions* pot consultar la notificació corresponent a la consulta del resultat de l'adjudicació fent clic en el botó *Veure notificació.*

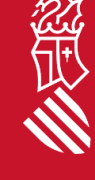

Marcar com a no llegida

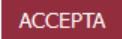

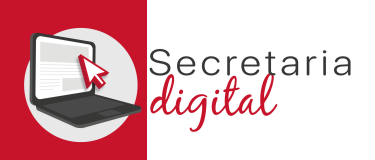

## ACCÉS MATRÍCULA (resultats d'admissió)

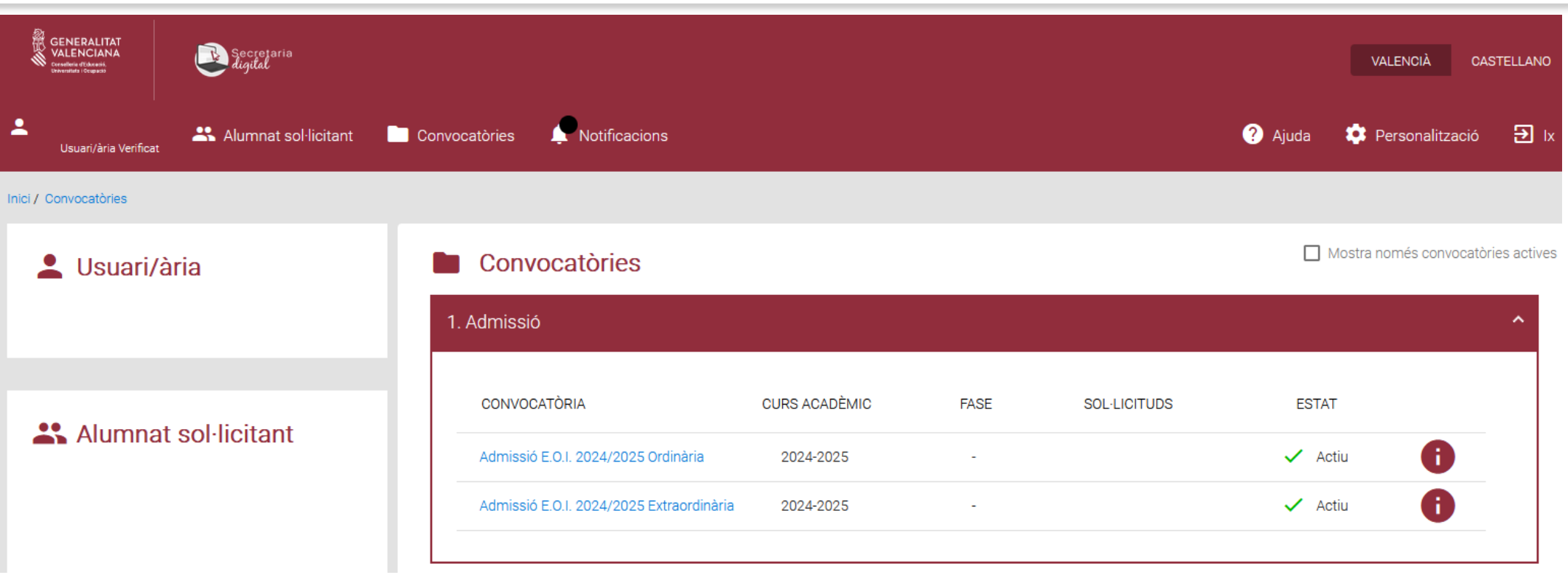

Per a consultar el resultat de l'adjudicació ha d'accedir al menú *Convocatòries* i a continuació a la convocatòria d'admissió corresponent:

• *Admissió EOI 20XX/20XX Ordinària/Extraordinària.*

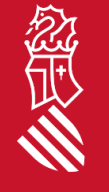

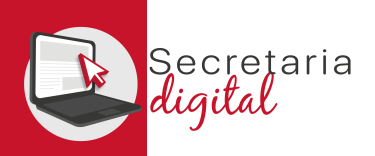

忽灵

## ACCÉS MATRÍCULA (resultats d'admissió)

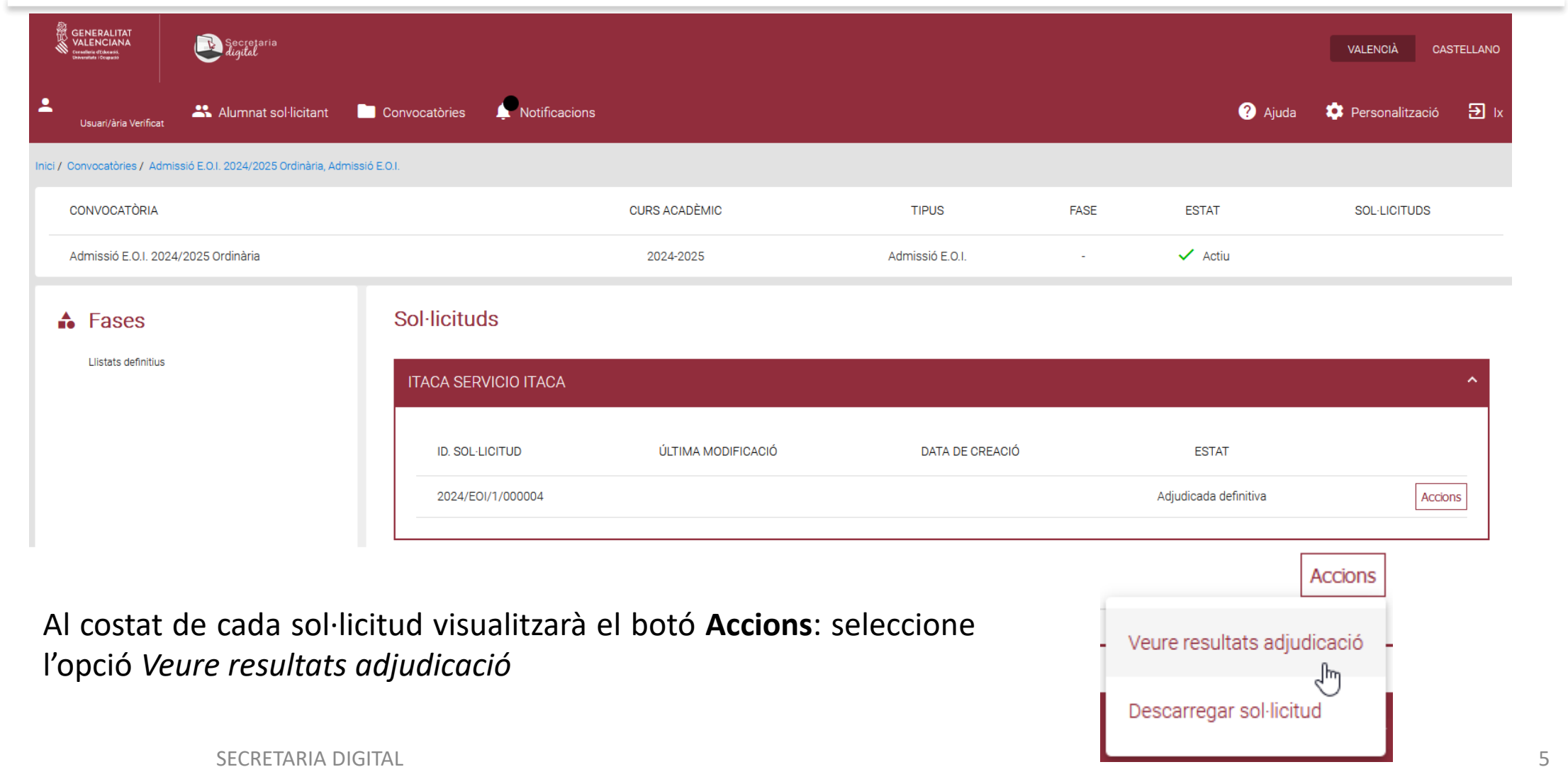

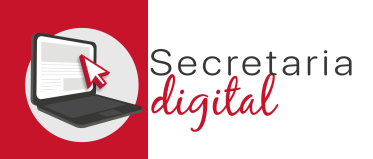

## ACCÉS MATRÍCULA (resultats d'admissió)

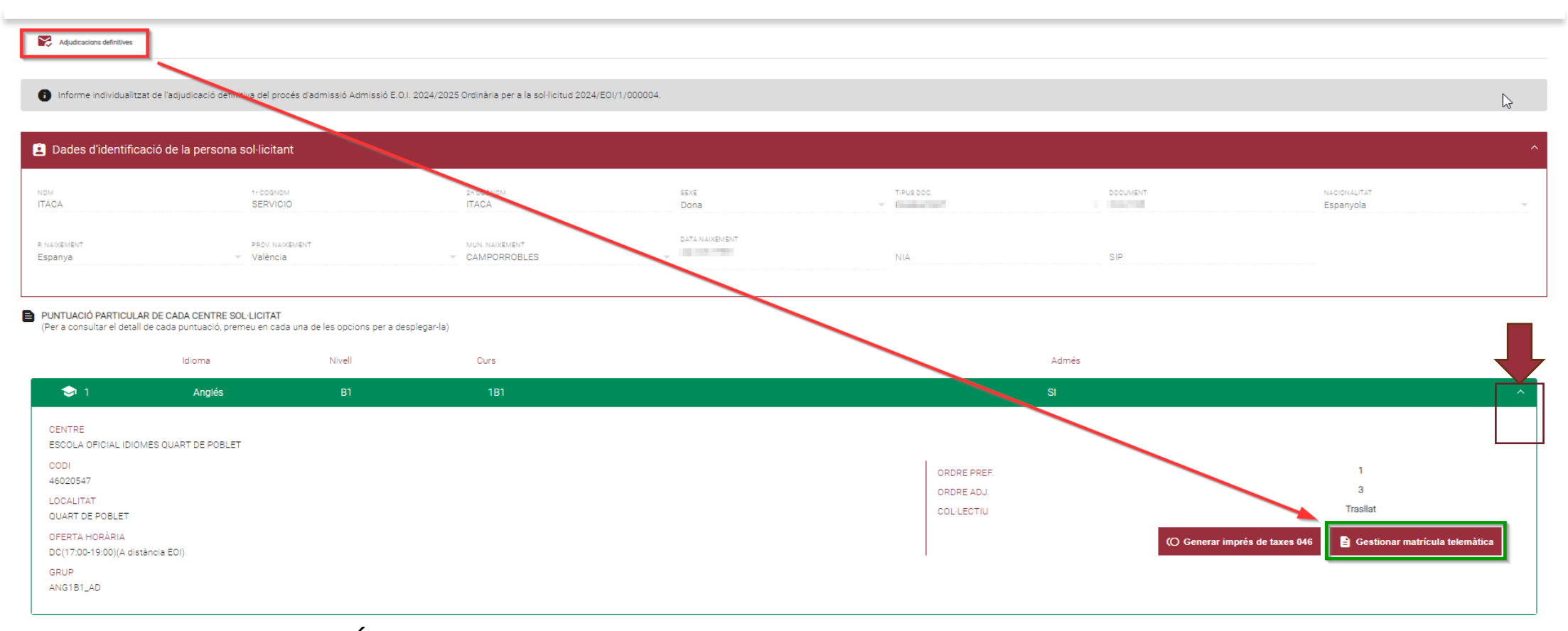

En l'apartat PUNTUACIÓ PARTICULAR DE CADA CENTRE SOL·LICITAT podrà gestionar la matrícula de cada idioma adjudicat clicant en la icona final de la barra verda, i en desplegar tindrà disponible el botó **Gestionar matrícula telemàtica**.

SECRETARIA DIGITAL

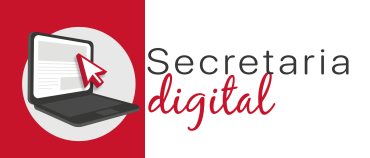

# ACCÉS MATRÍCULA (convocatòries > matrícula)

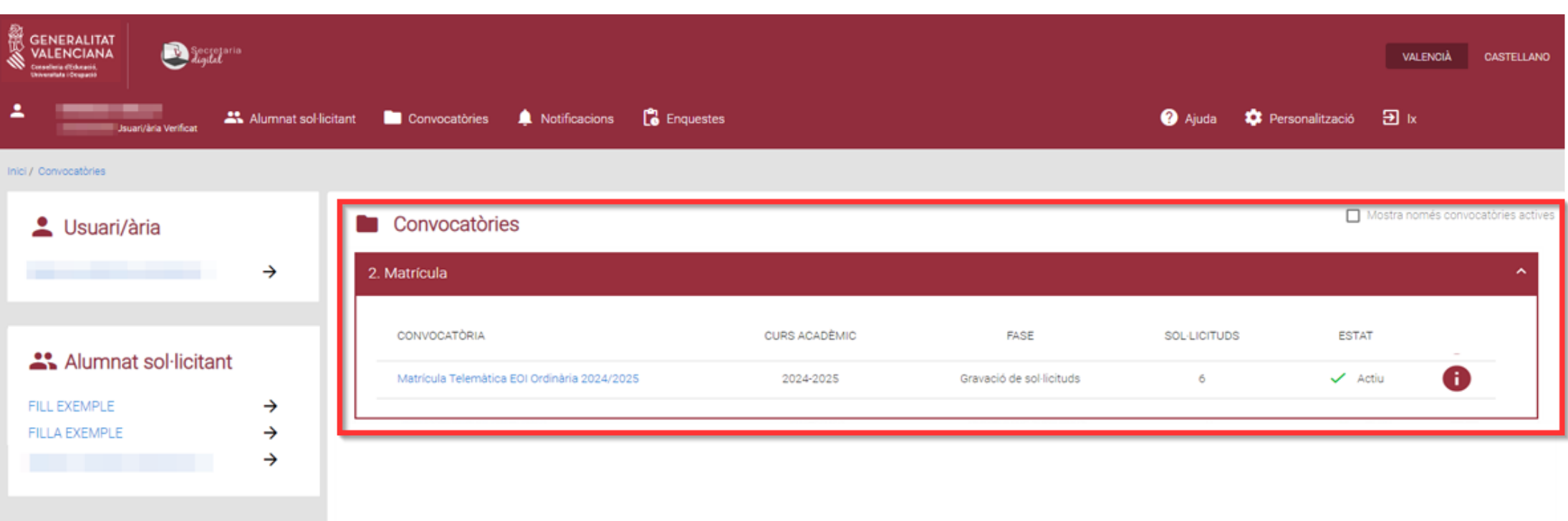

En l'apartat **CONVOCATÒRIES** clicar sobre *Matrícula telemàtica EOI 20XX/20XX Ordinària/Extraordinària* desitjada.

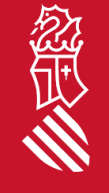

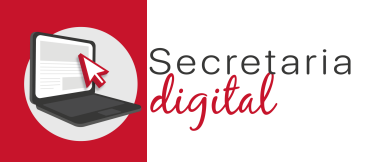

## ACCÉS MATRÍCULA (convocatòries > matrícula)

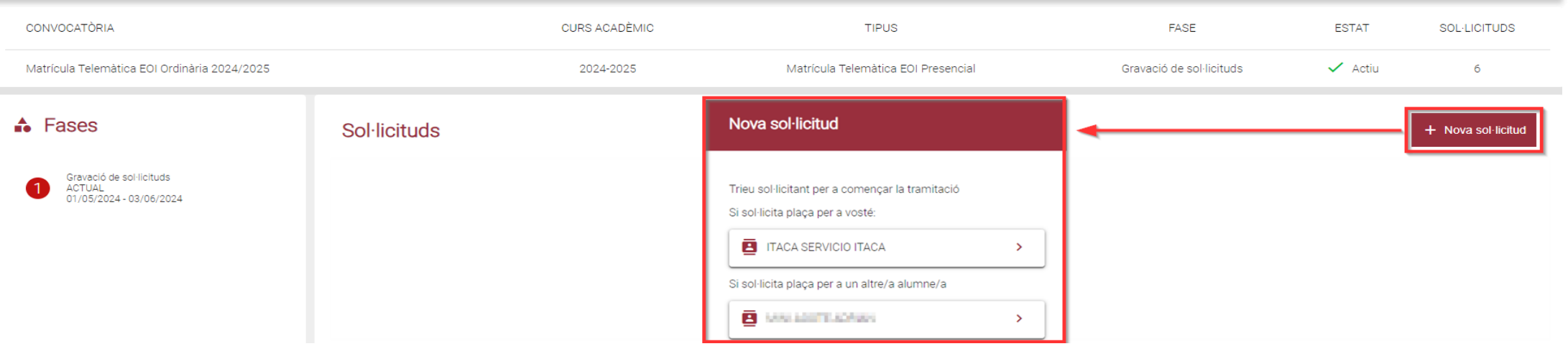

#### Nova sol·licitud

El sol·licitant seleccionat té més d'un idioma adjudicat. Trie idioma per a començar la sol·licitud

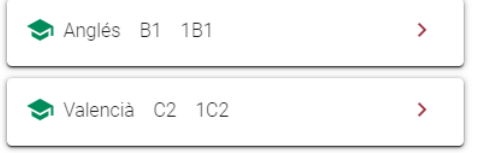

#### Fer clic en **Nova sol·licitud**.

Apareixerà l'opció per a seleccionar l'alumne/a que s'ha de matricular. En cas d'haver sigut adjudicat en el procés d'admissió, apareixerà l'idioma o idiomes dels quals pot presentar matrícula.

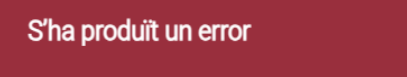

El sol·licitant seleccionat no ha estat adjudicat a cap petició d'admissió per a la convocatòria seleccionada.

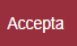

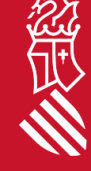

 $\times$  Cancel·la

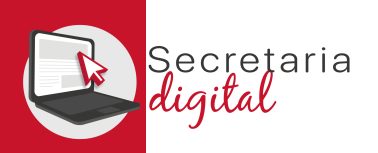

## FORMALITZAR MATRÍCULA (informació útil)

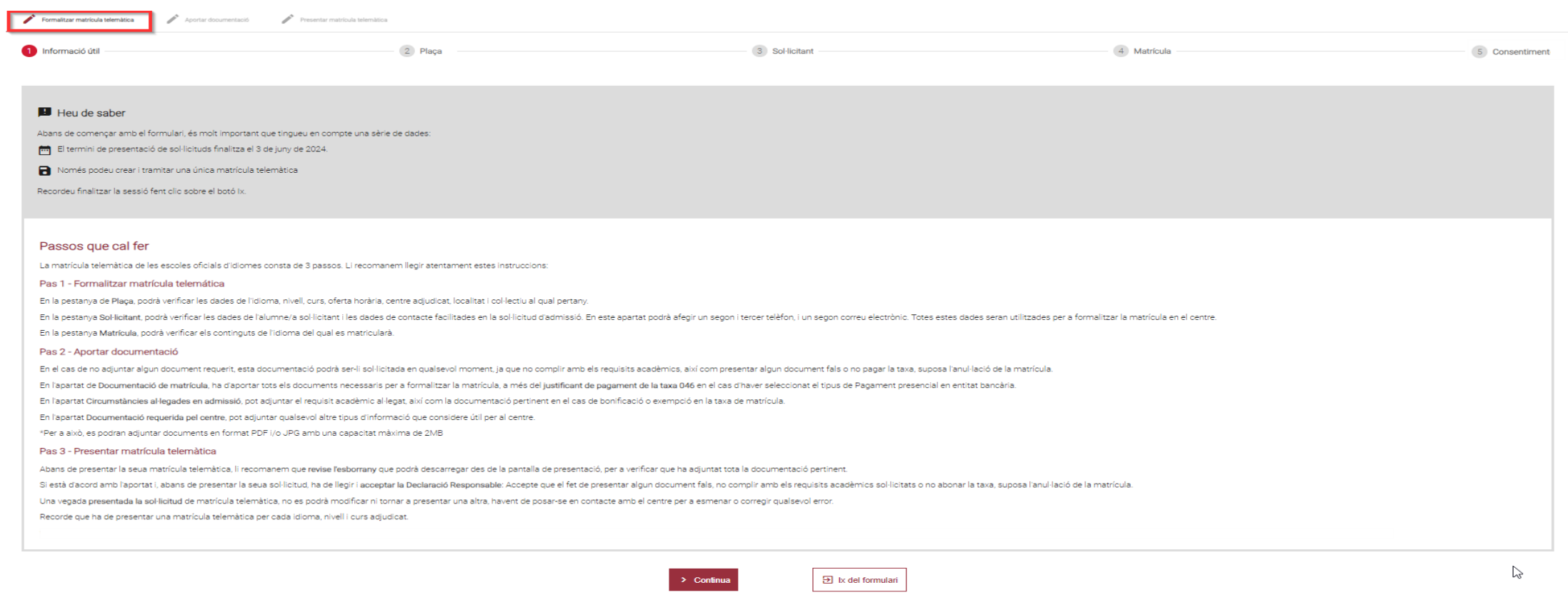

En l'apartat **FORMALITZAR MATRÍCULA** primer s'accedix a la pestanya **INFORMACIÓ ÚTIL** i una vegada llegit els **Passos que cal fer**, ha de clicar en **Continuar**.

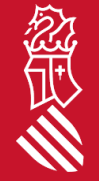

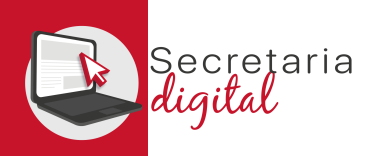

忽

# FORMALITZAR MATRÍCULA (plaça)

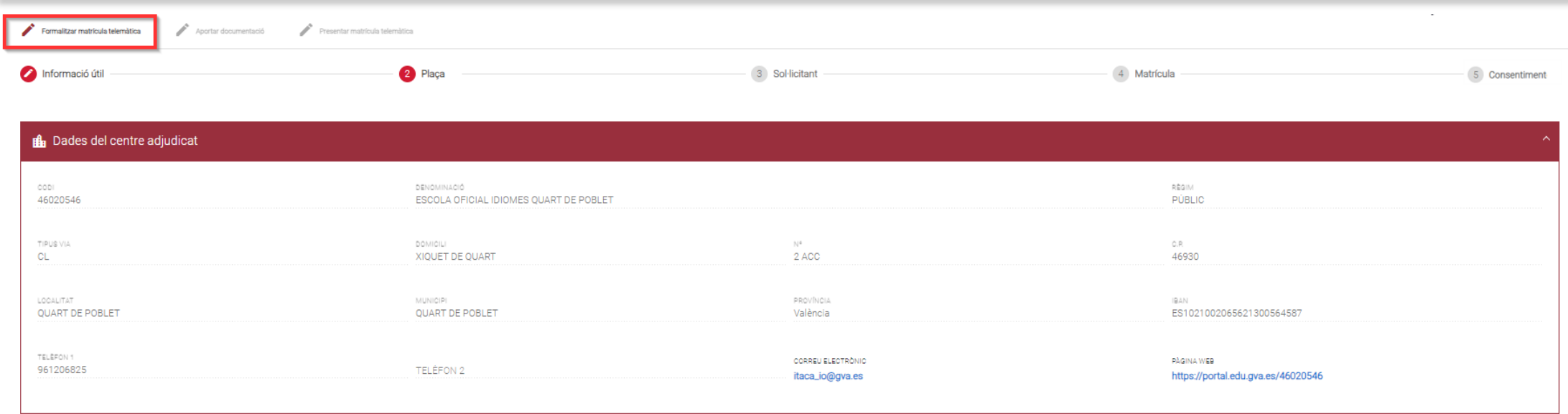

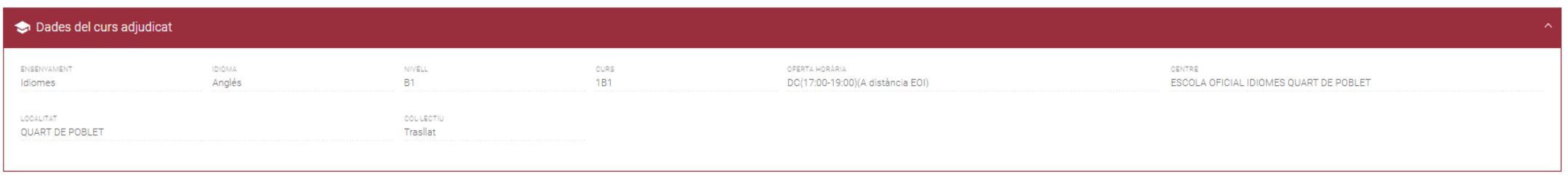

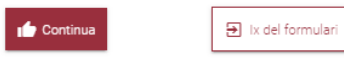

En la pestanya **Plaça**, podrà verificar les dades d'idioma, nivell, curs, oferta horària, centre adjudicat, localitat i col·lectiu al qual pertany. A continuació, clicar en el botó **Continuar**.

SECRETARIA DIGITAL

10

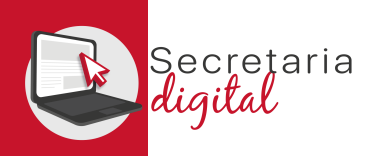

## FORMALITZAR MATRÍCULA (sol·licitant)

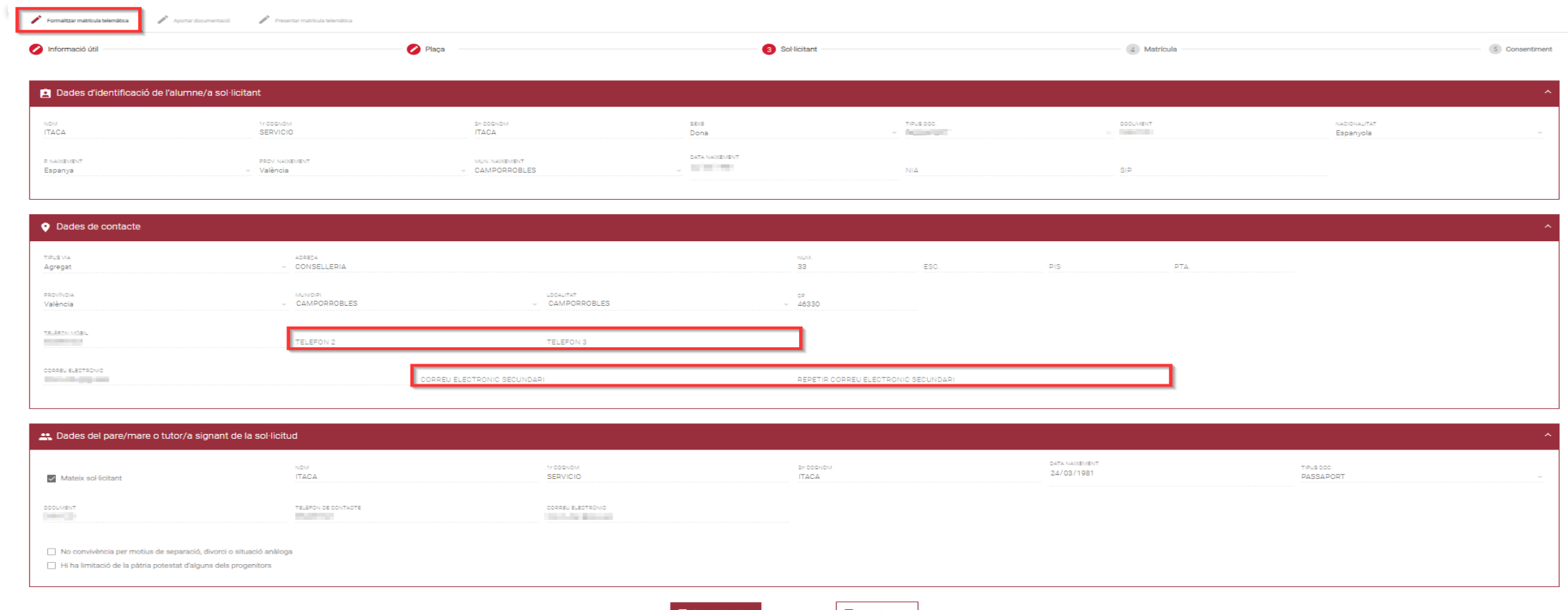

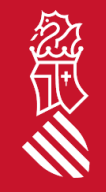

En la pestanya **Sol·licitant**, podrà verificar les dades de l'alumne/a sol·licitant i les dades de contacte facilitades en la sol·licitud d'admissió. Podrà afegir un segon i tercer telèfon, i un segon correu electrònic. Totes estes dades seran utilitzades per a formalitzar la matrícula en el centre. Fer clic en **Guardar i continuar**.

SECRETARIA DIGITAL

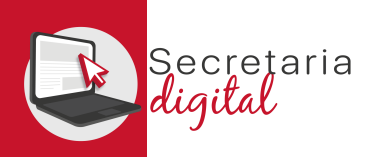

# FORMALITZAR MATRÍCULA (matrícula)

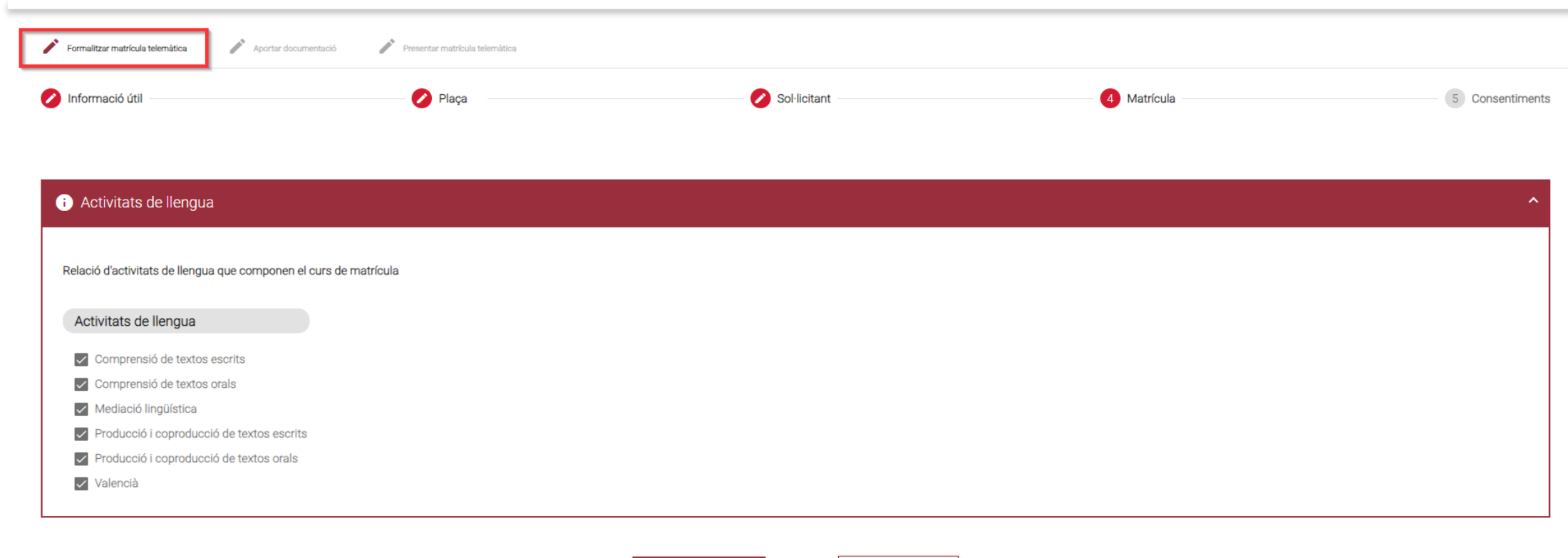

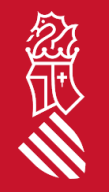

### En la pestanya **Matrícula**, podrà verificar els continguts de l'idioma del qual es matricularà. Fer clic en el botó **Guardar i continuar**.

 $\mathbf{B}$  Ix del formulari

Guarda i continua

SECRETARIA DIGITAL

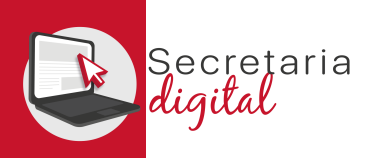

## FORMALITZAR MATRÍCULA (consentiments)

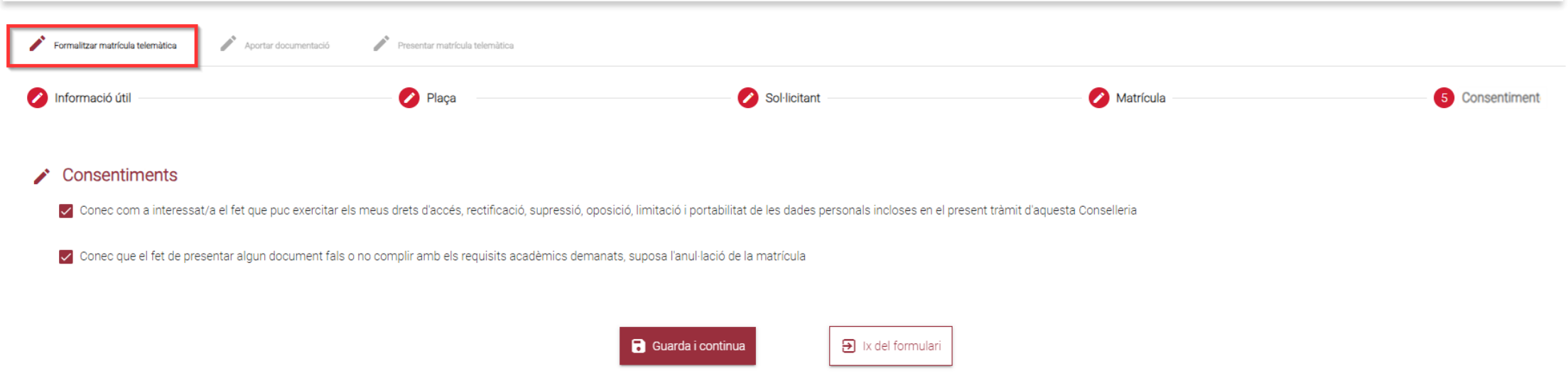

En la pestanya **Consentiments** ha de marcar els consentiments corresponents (per defecte apareixen marcades les dos marques). A continuació, fer clic en el botó **Guardar i continuar**.

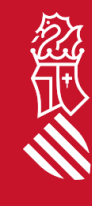

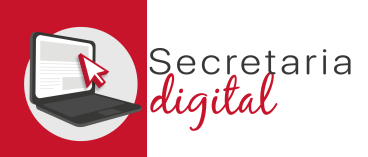

# APORTAR DOCUMENTACIÓ (matrícula)

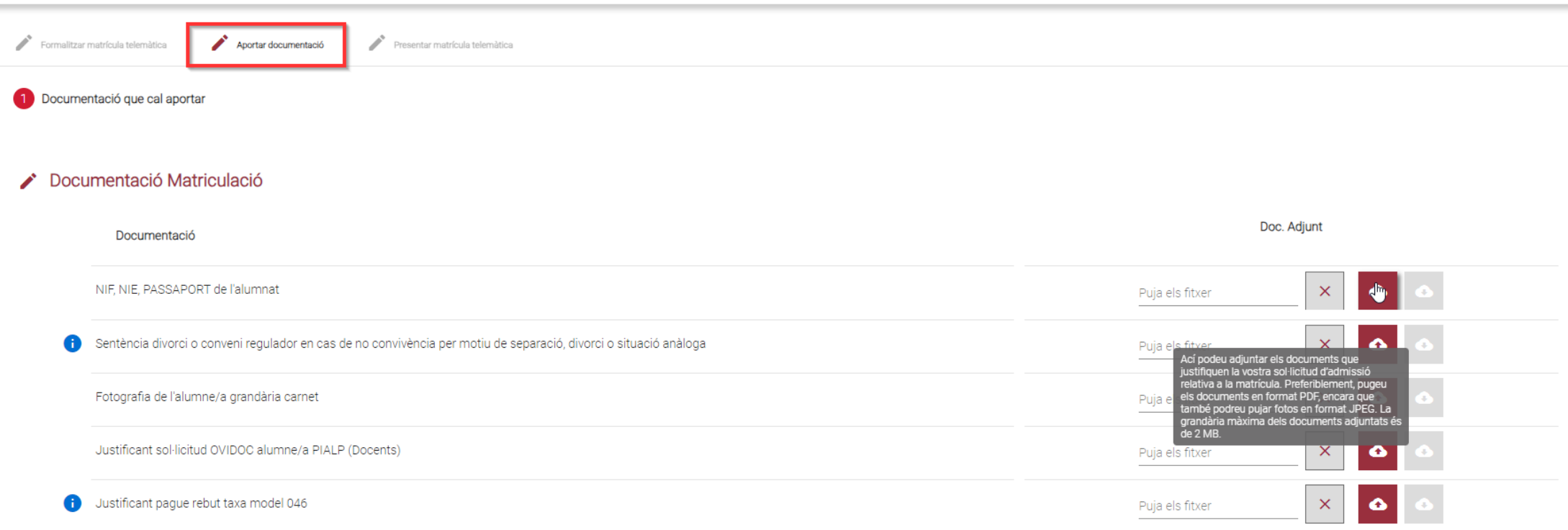

En l'apartat de **Documentació Matriculació**, ha d'aportar tots els documents necessaris per a formalitzar la matrícula*.* El format permés és PDF o JPEG, i la grandària màxima és 2 MB. Fer clic en el botó **Guardar i continuar**.

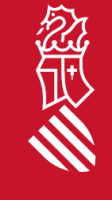

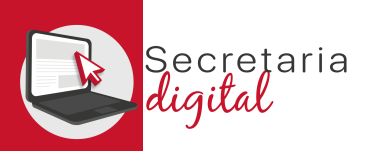

# APORTAR DOCUMENTACIÓ (circumstàncies al·legades)

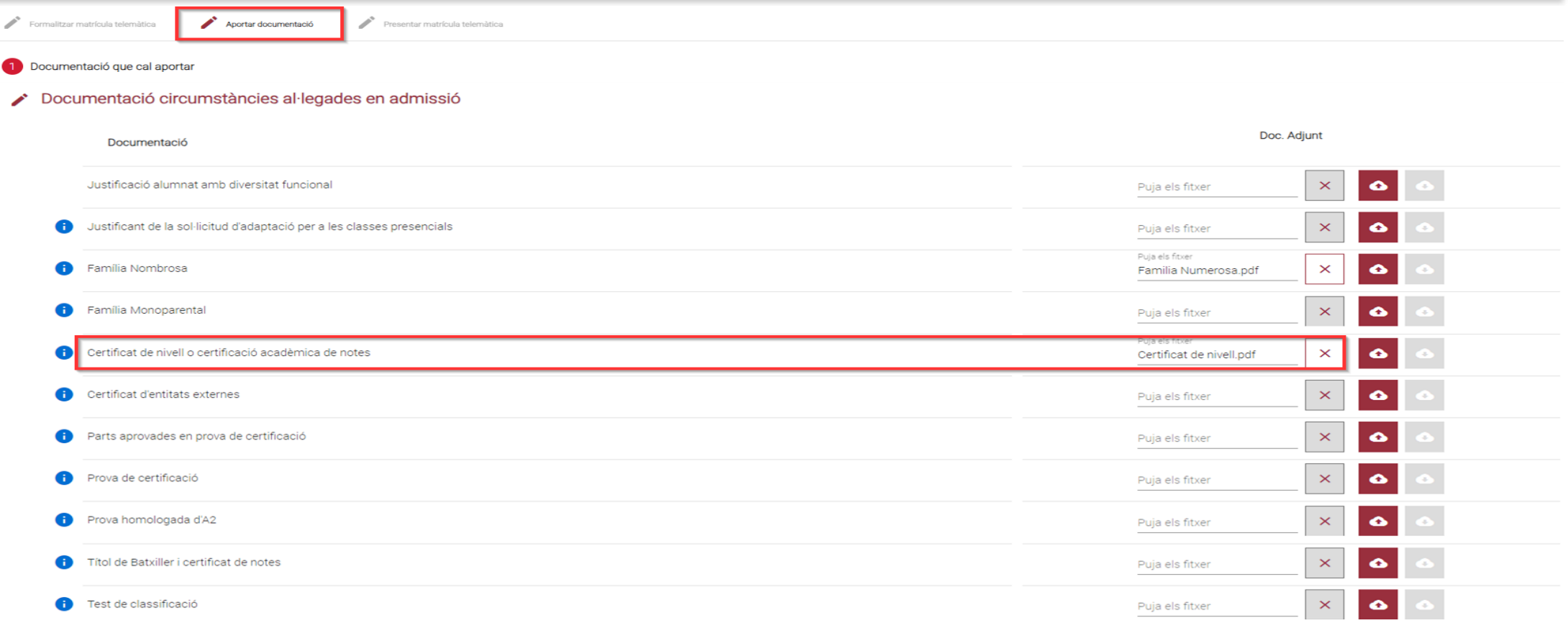

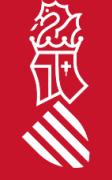

En l'apartat **Documentació circumstàncies al·legades en admissió**, pot adjuntar el requisit acadèmic al·legat, així com la documentació pertinent en el cas de bonificació o exempció en la taxa de matrícula.

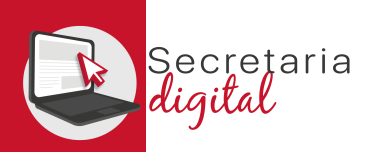

忽世

# APORTAR DOCUMENTACIÓ (circumstàncies al·legades)

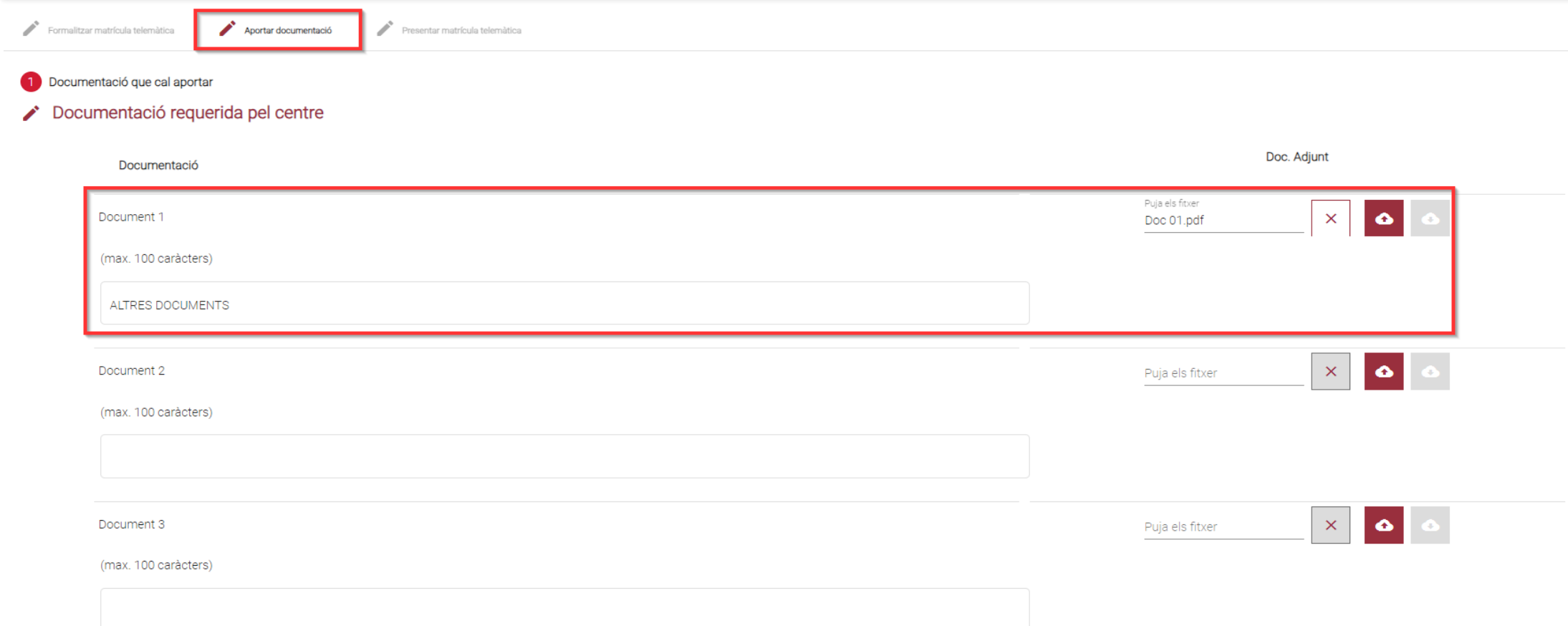

En l'apartat **Documentació requerida pel centre**, pot adjuntar qualsevol altra mena d'informació que considere útil per al centre. A continuació, fer clic en el botó **Guardar i continuar**.

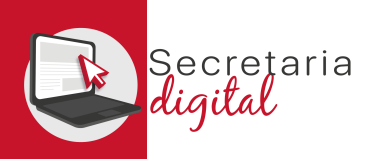

## PRESENTAR MATRÍCULA (revisar esborrany)

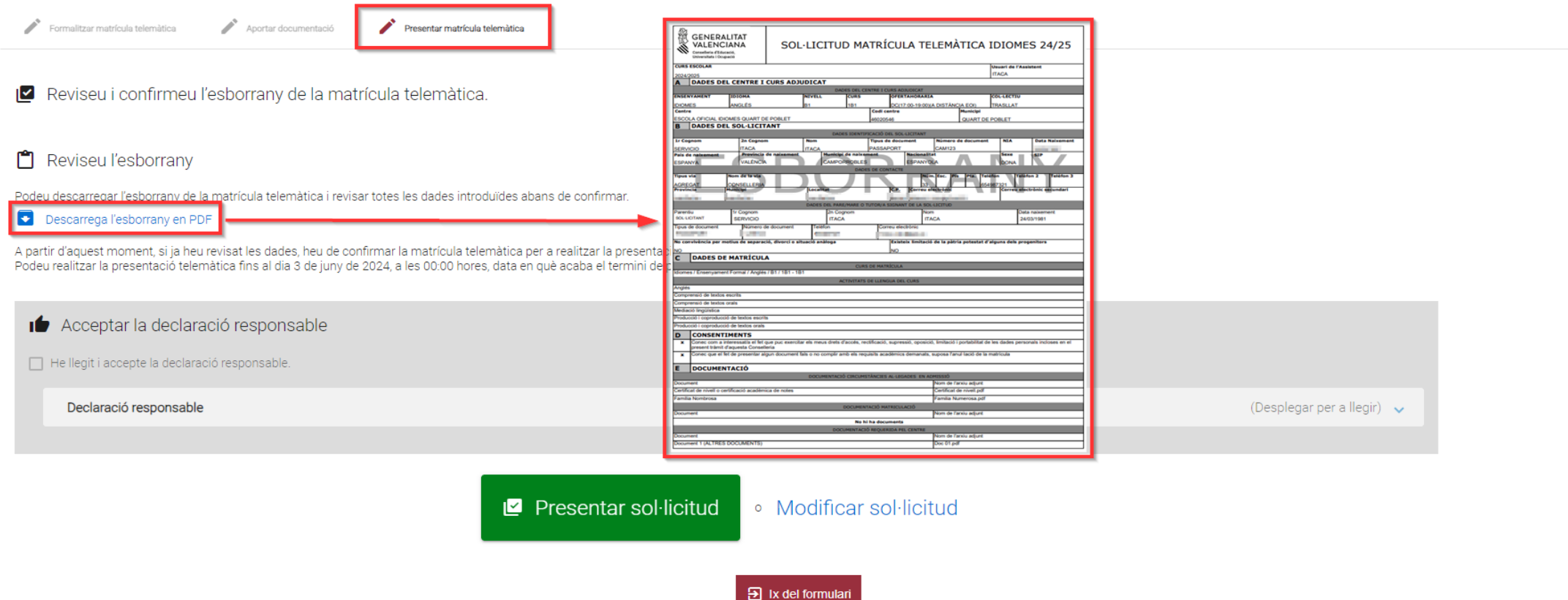

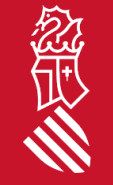

Abans de presentar la seua matrícula telemàtica, li recomanem que revise l'**esborrany** que podrà descarregar des de la pantalla de presentació, per a verificar que ha adjuntat tota la documentació pertinent.

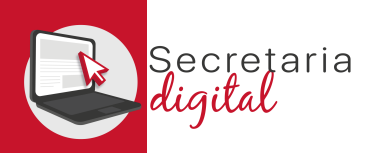

## PRESENTAR MATRÍCULA (presentar sol·licitud)

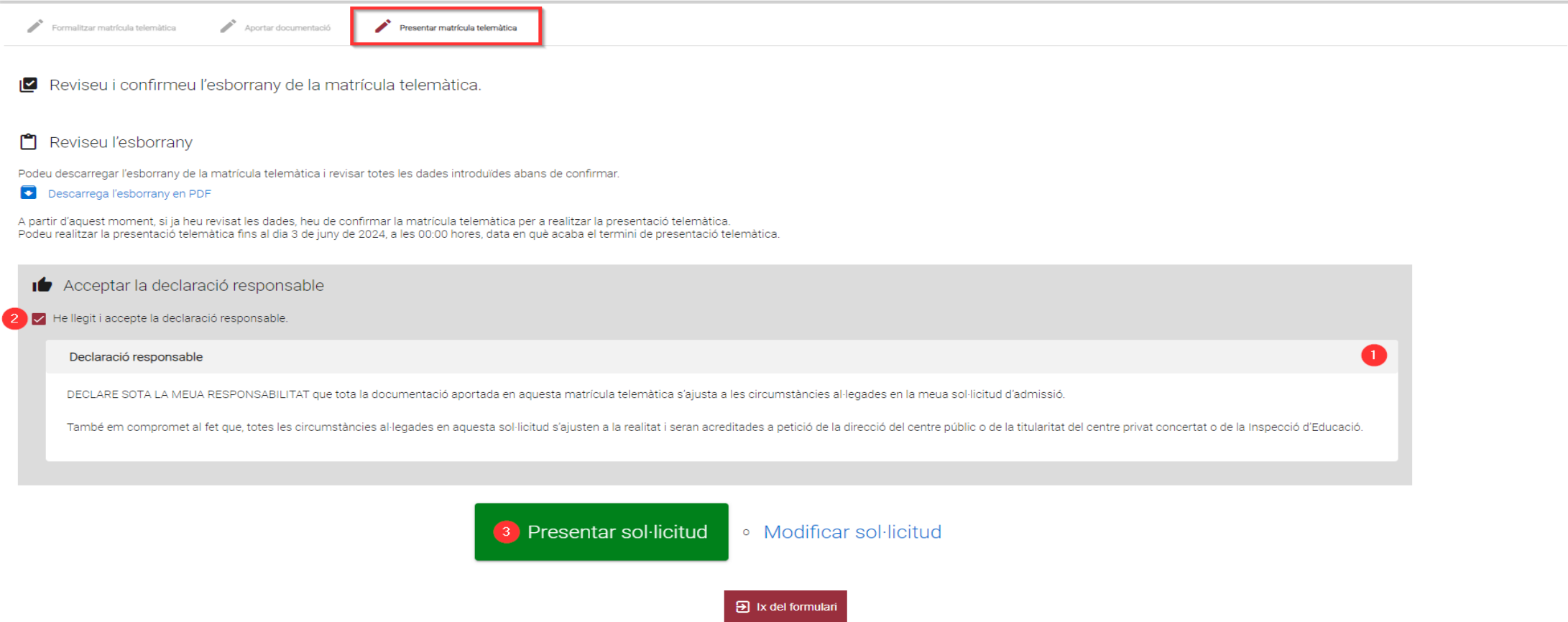

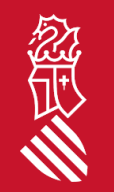

18 SECRETARIA DIGITAL Per a poder presentar la seua sol·licitud, ha de llegir (1) i acceptar (2) la declaració responsable: accepte que el fet de presentar algun document fals, no complir amb els requisits acadèmics sol·licitats o no abonar la taxa, suposa l'anul·lació de la matrícula. A continuació, clicar en el botó **Presentar sol·licitud** (3).

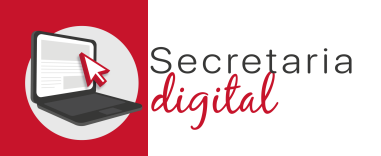

## PRESENTAR MATRÍCULA (presentar sol·licitud)

Aportar documentació Formalitzar matrícula telemàtica

Presentar matrícula telemàtica

← La vostra sol·licitud ha sigut presentada

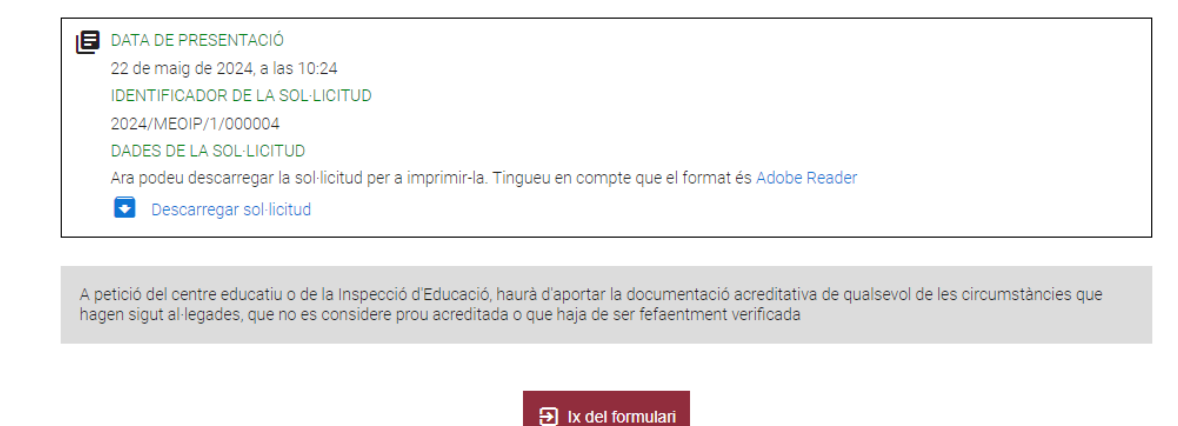

Una vegada presentada la sol·licitud de matrícula telemàtica pot descarregar el justificant des de *Descarregar sol·licitud*.

Una vegada presentada la sol·licitud de matrícula telemàtica **no** es podrà modificar ni tornar a presentar una altra, i ha de posar-se en contacte amb el centre per a esmenar o corregir qualsevol error.

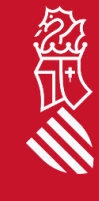

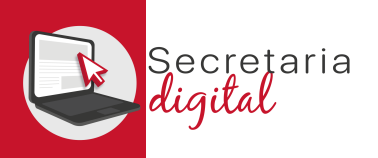

# PRESENTAR MATRÍCULA (presentar sol·licitud)

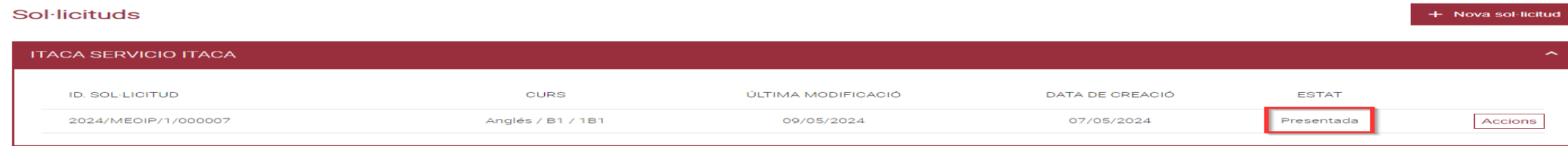

Una vegada presentada la sol·licitud de matrícula telemàtica, la sol·licitud mostrarà l'estat **Presentada**. Pot revisar-ho des del menú *Convocatòries* accedint a la convocatòria de matrícula corresponent

Recorde que ha de presentar una matrícula telemàtica **per cada idioma, nivell i curs adjudicat**.

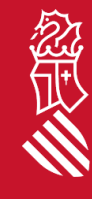

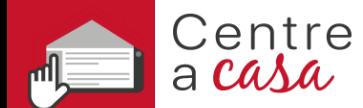

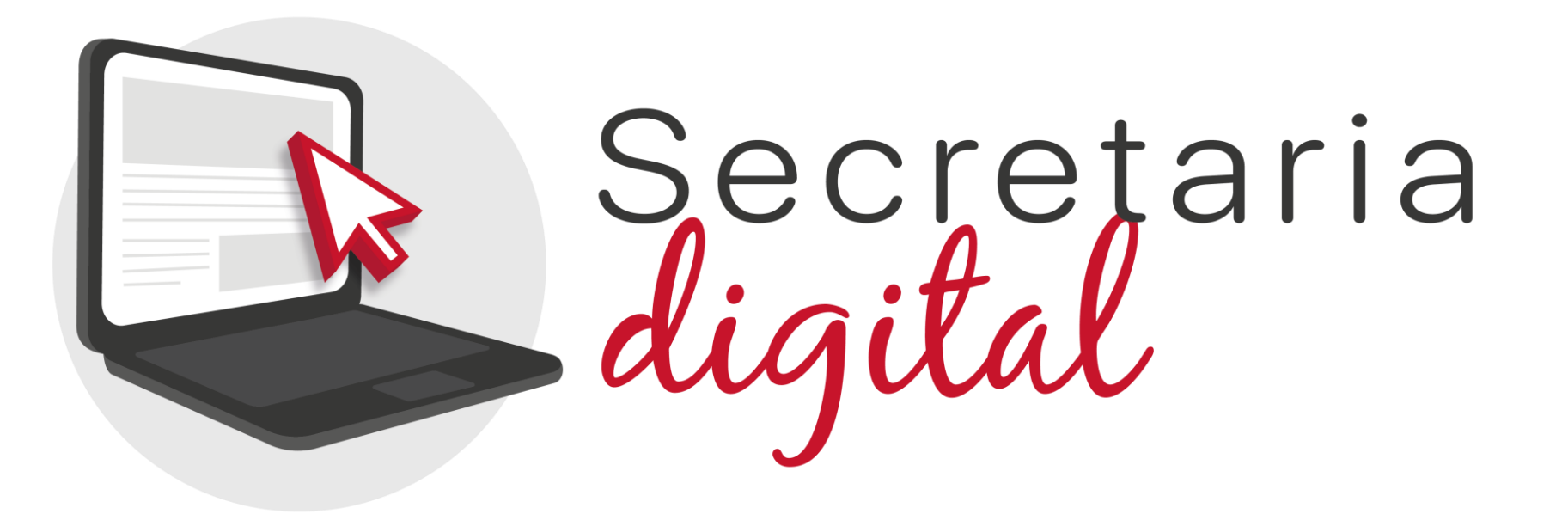

## Gràcies per la vostra atenció

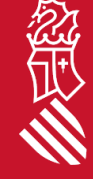

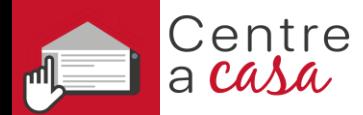

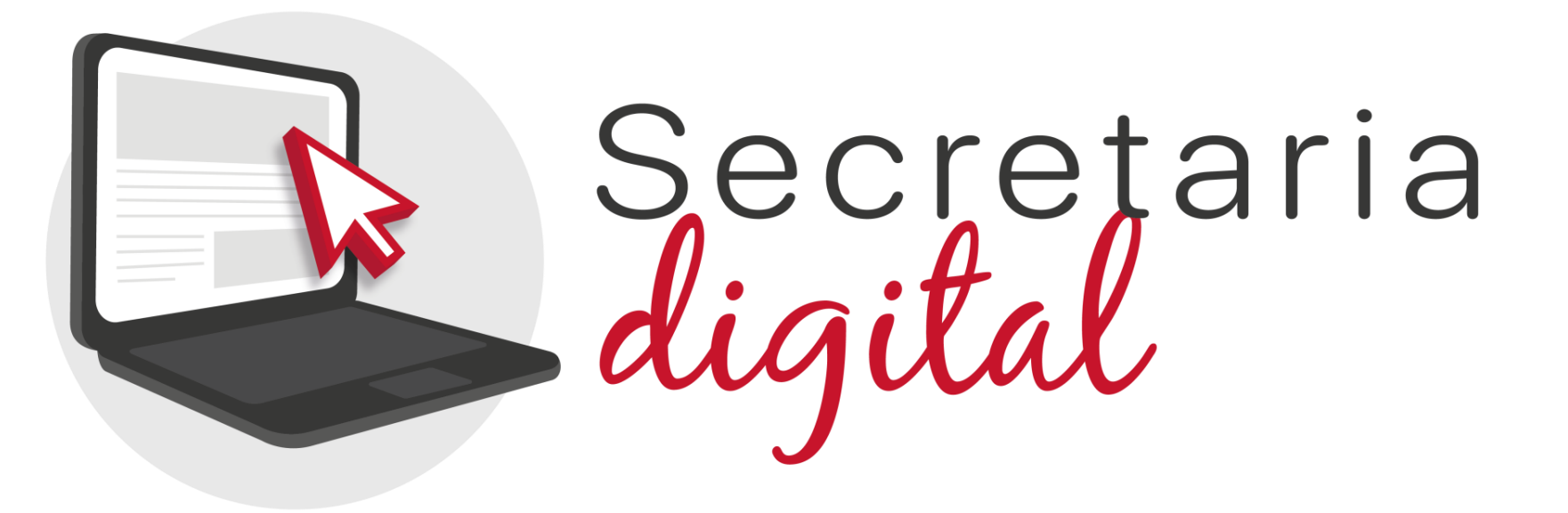

# **PROCÉS D'ADMISSIÓ**

Escoles oficials d'idiomes

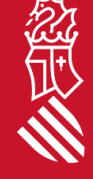

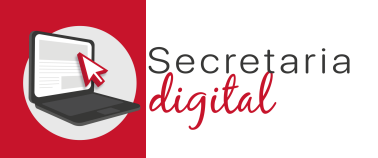

# PASSOS DEL PROCÉS TELEMÀTIC D'ADMISSIÓ

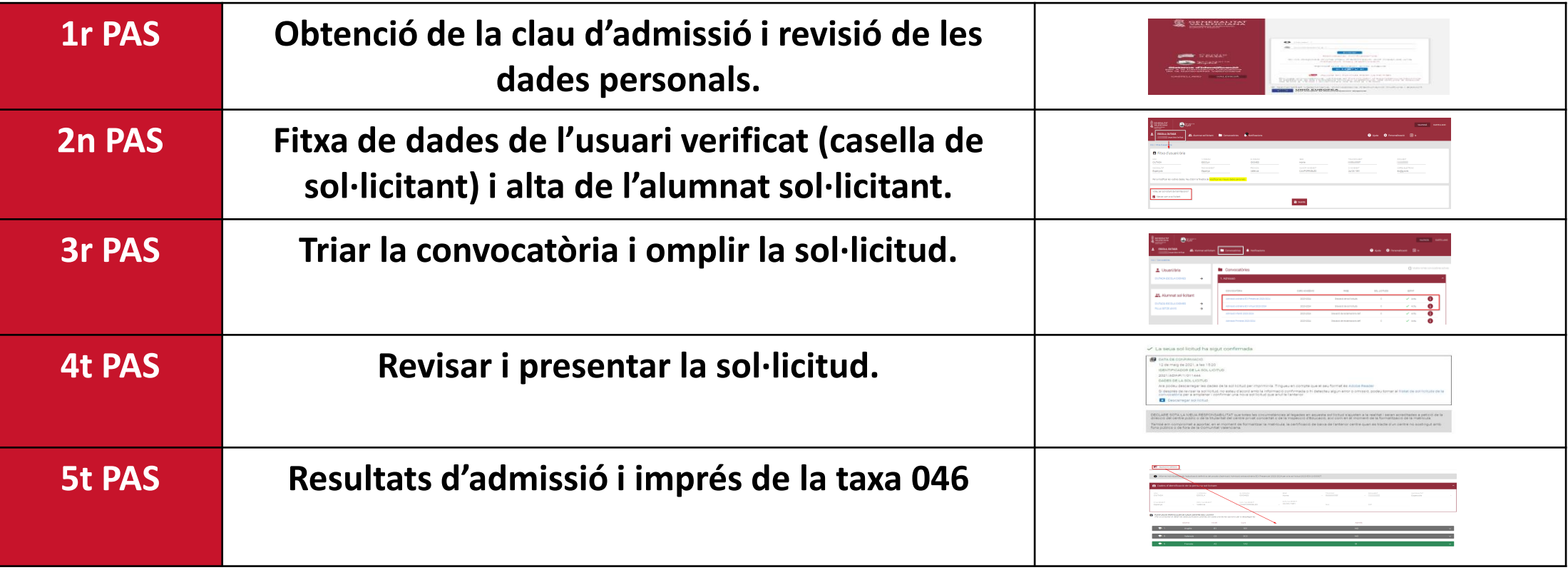

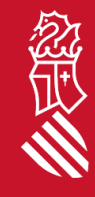

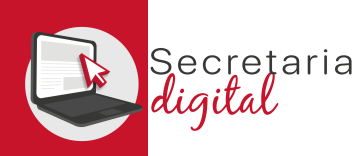

## OBTENCIÓ DE LA CLAU D'ADMISSIÓ

Les opcions d'identificació són les següents:

- **Identificació per DNI o NIE** (targeta d'estranger, permís de residència o certificat de registre de ciutadà de la Unió) .
- **DNIe** / **certificat electrònic** / **Cl@ve PIN** / **Cl@ve Permanent** .

*Si no podeu identificar -vos amb cap de les opcions indicades, heu de contactar amb l'Escola Oficial d'Idiomes que voleu sol·licitar com a primera opció amb un document que acredite la vostra identitat per a crear un usuari .*

Sis per a de la

CAS

**Amb un usuari només, podeu tramitar sol·licituds per a qualsevol ensenyança .**

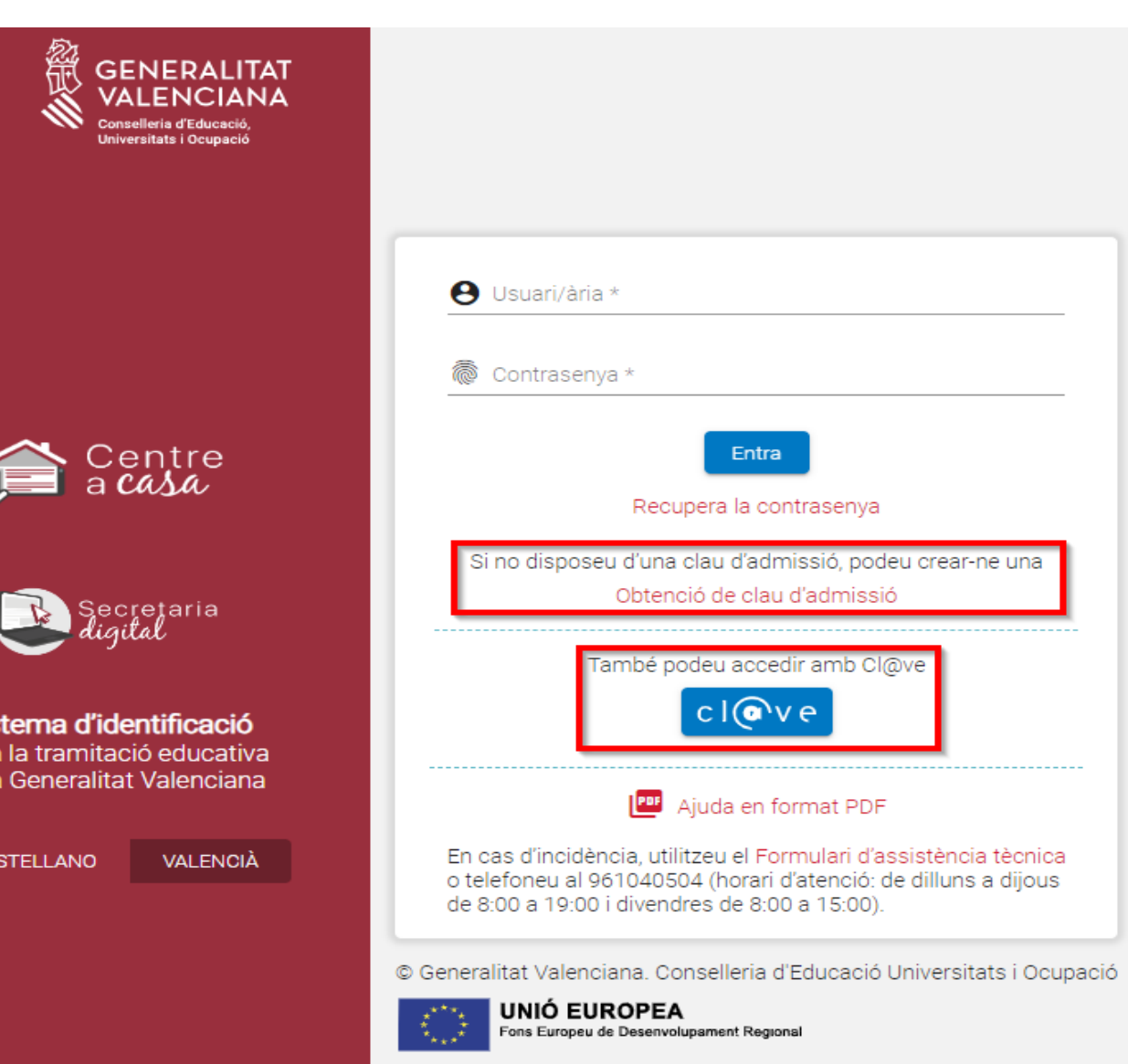

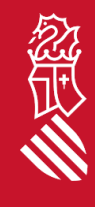

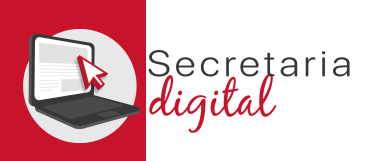

 $(2)$  and  $(3)$ 

 $\sum_{i=1}^n \sum_{j=1}^{n-1} \sum_{j=1}^{n-1} \sum_{j=1}^{n-1} \sum_{j=1}^{n-1} \sum_{j=1}^{n-1} \sum_{j=1}^{n-1} \sum_{j=1}^{n-1} \sum_{j=1}^{n-1} \sum_{j=1}^{n-1} \sum_{j=1}^{n-1} \sum_{j=1}^{n-1} \sum_{j=1}^{n-1} \sum_{j=1}^{n-1} \sum_{j=1}^{n-1} \sum_{j=1}^{n-1} \sum_{j=1}^{n-1} \sum_{j=1}^{n-1} \sum_{j=1}$ 

Activació de compte El seu compte s'ha activat correctamer

### USUARIS VERIFICATS

### **Identificació amb DNI + IDESP / NIE + IXESP**

### **DNIe** / **certificat electrònic** / **Cl@ve PIN** / **Cl@ve Permanent**

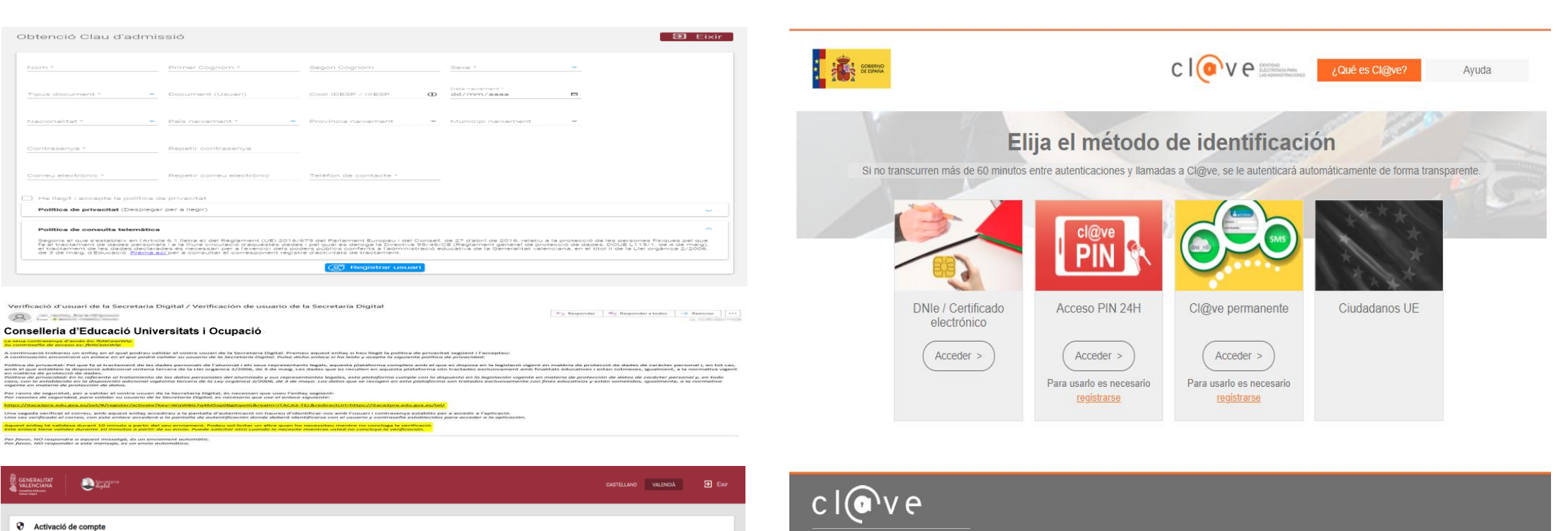

© Gobierno de España · Cl@ve v2.1.3

 $Accedr$ 

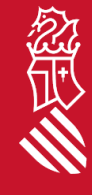

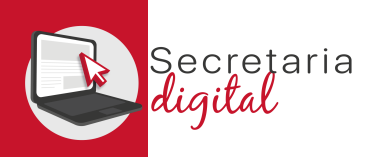

### FITXA DE DADES DE L'USUARI VERIFICAT

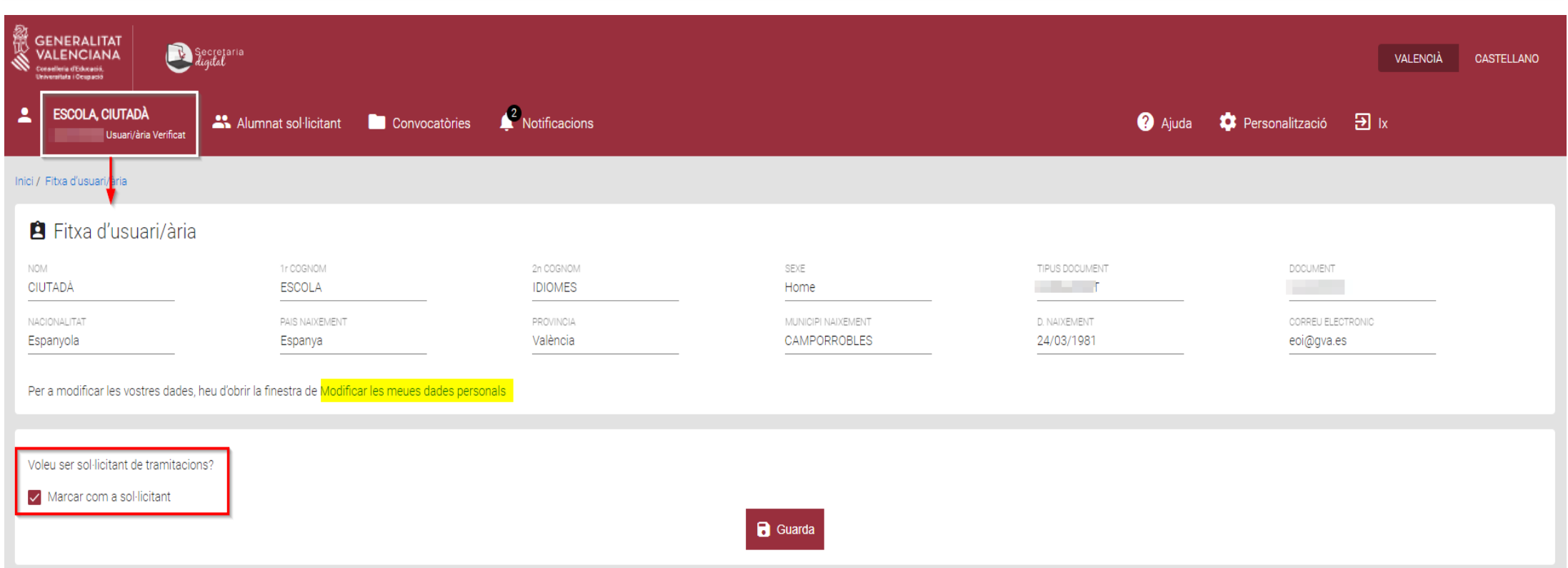

#### Els usuaris verificats han de marcar la **casella** de **SOL·LICITANT**.

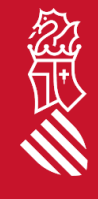

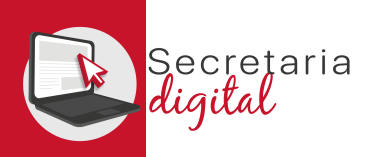

## ALTA D'ALUMNAT SOL·LICITANT

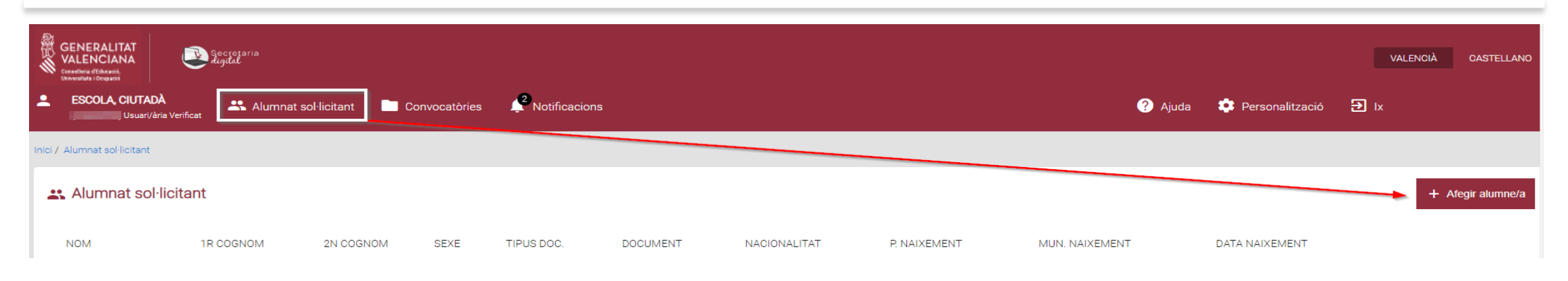

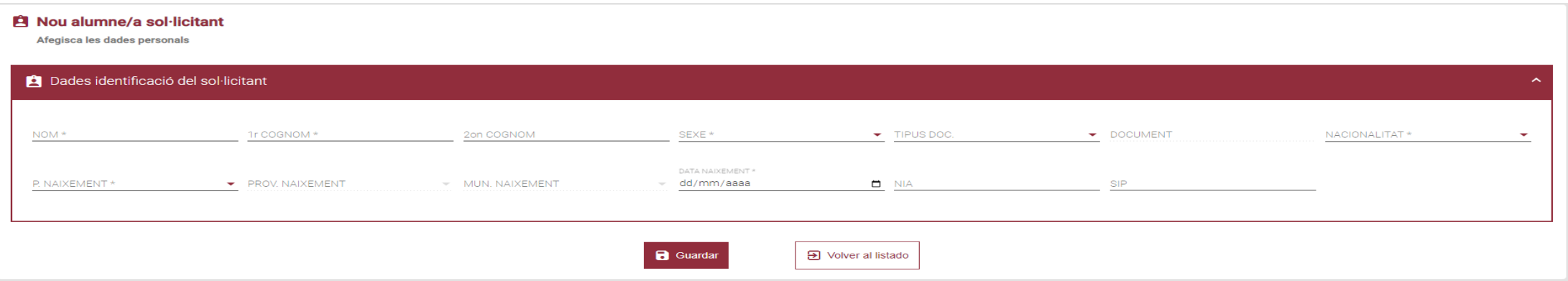

忽世

El **NIA** de l'alumne/a **no és obligatori, però és molt important** per al període de matrícula, i també per a facilitar la revisió dels requisits d'accés en cas de ser antic alumnat de qualsevol Escola Oficial d'Idiomes de la Comunitat Valenciana *(des del curs 19/20)*.

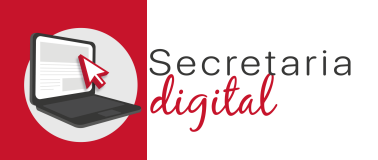

## EDICIÓ ALUMNAT SOL·LICITANT

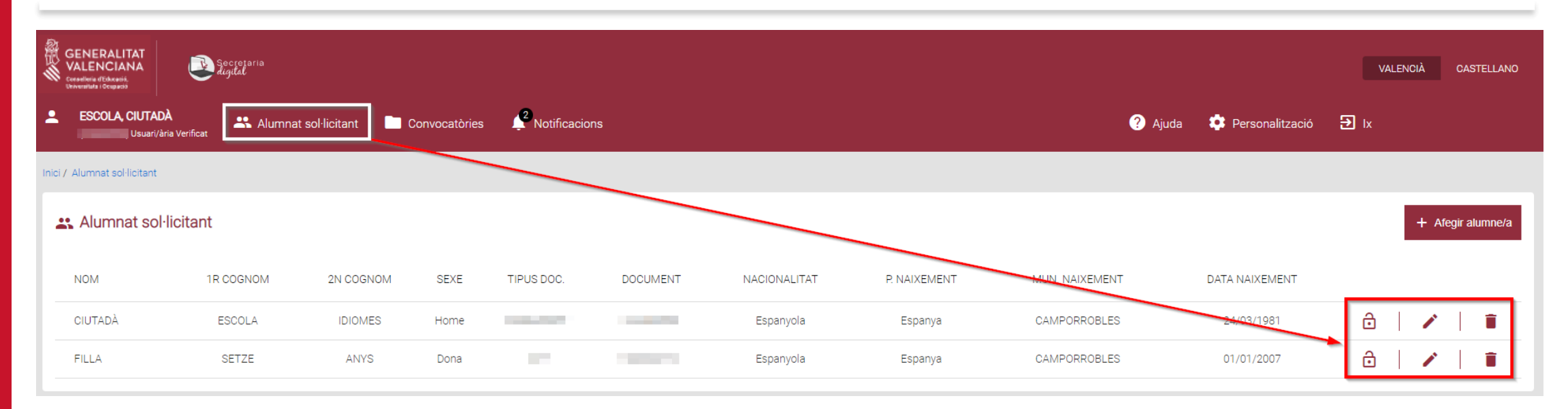

#### **Consulta**

Està segur de voler eliminar aquest sol·licitant? Una vegada eliminat no podrà crear sol·licituds per a aquest sol·licitant

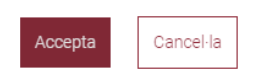

En qualsevol moment podeu modificar les dades del vostre perfil:

- **Activar o desactivar** un/a alumne/a.
- **Modificar** les dades personals.
- **Eliminar-les.**

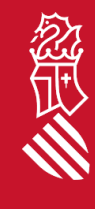

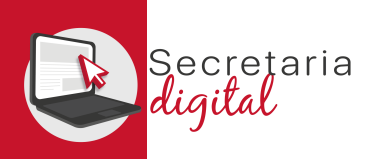

## CONVOCATÒRIES (Ordinària – Extraordinària)

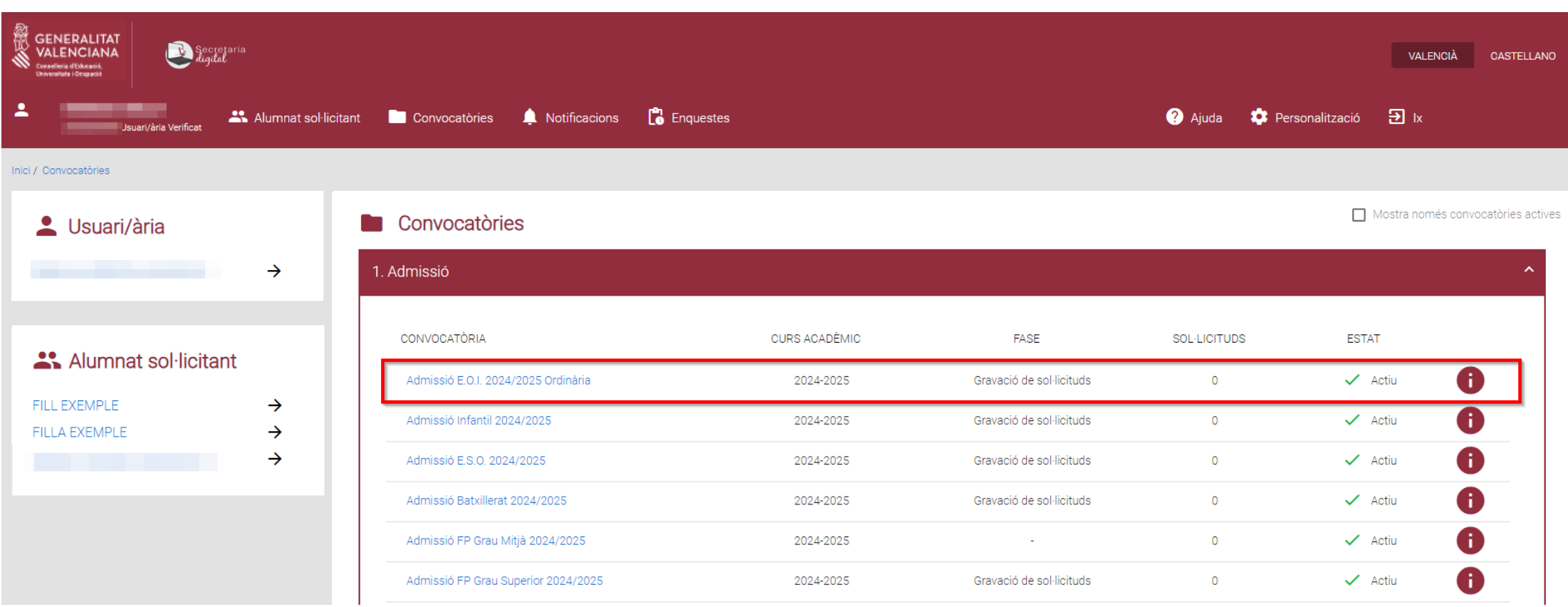

Heu de triar entre les convocatòries d'admissió que hi ha:

• *Admissió EOI 20XX/20XX Ordinària/Extraordinària.*

经世

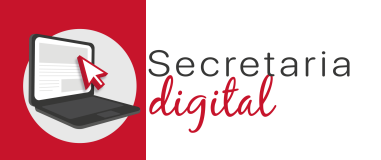

## NOVA SOL·LICITUD

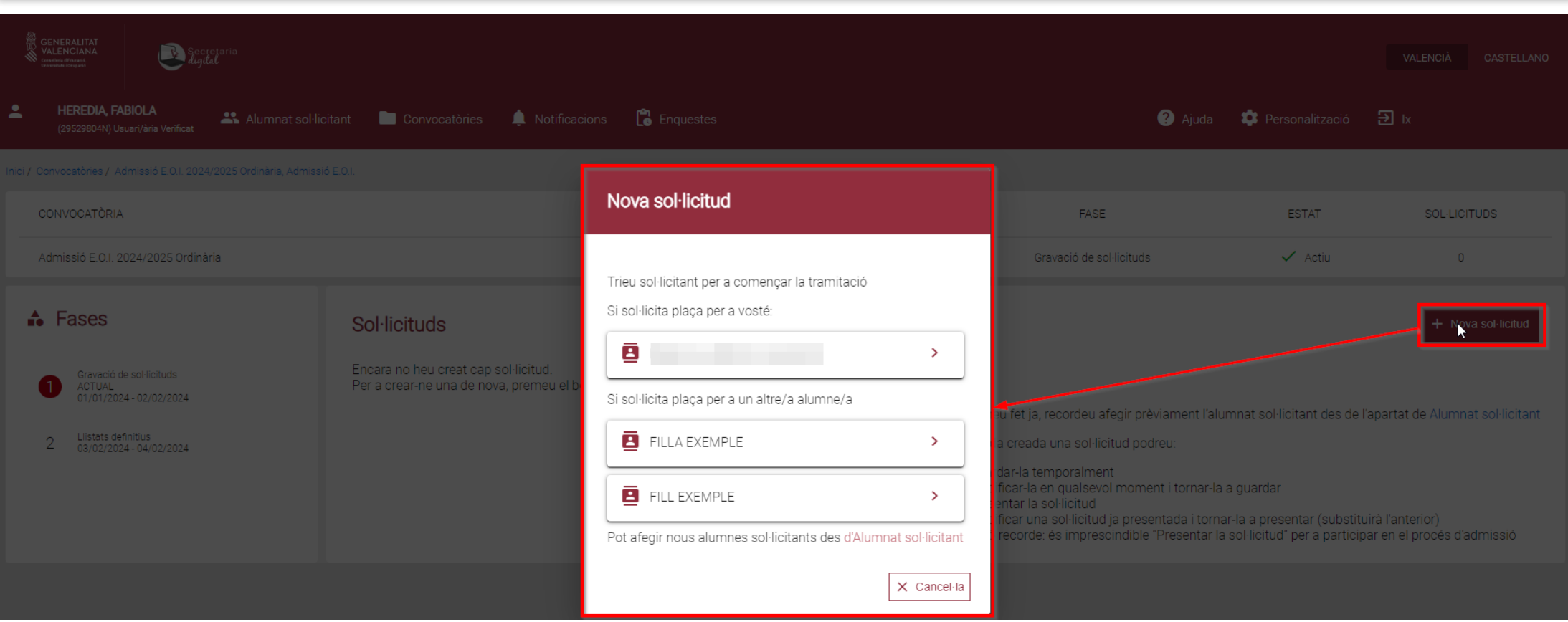

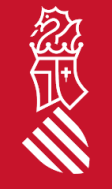

### Una vegada heu triat la **convocatòria per a començar la nova sol·licitud**, podeu triar entre diferents alumnes sol·licitants.

SECRETARIA DIGITAL

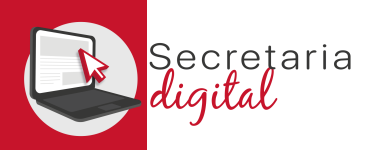

## SOL·LICITUD (Informació útil)

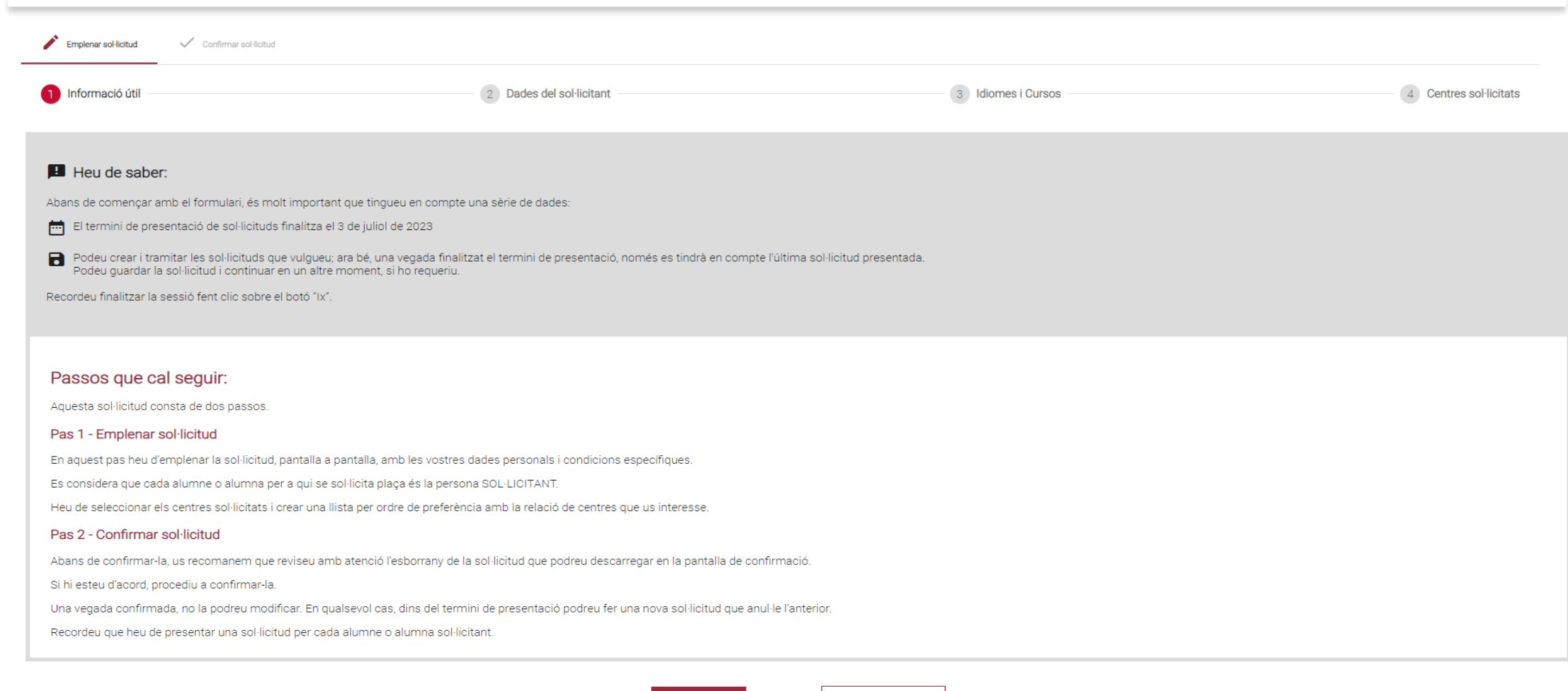

Comença

 $\Theta$  ix del formulari

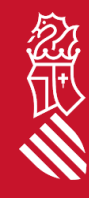

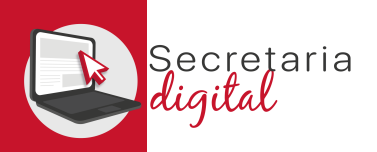

經页

## SOL·LICITUD (Dades del sol·licitant)

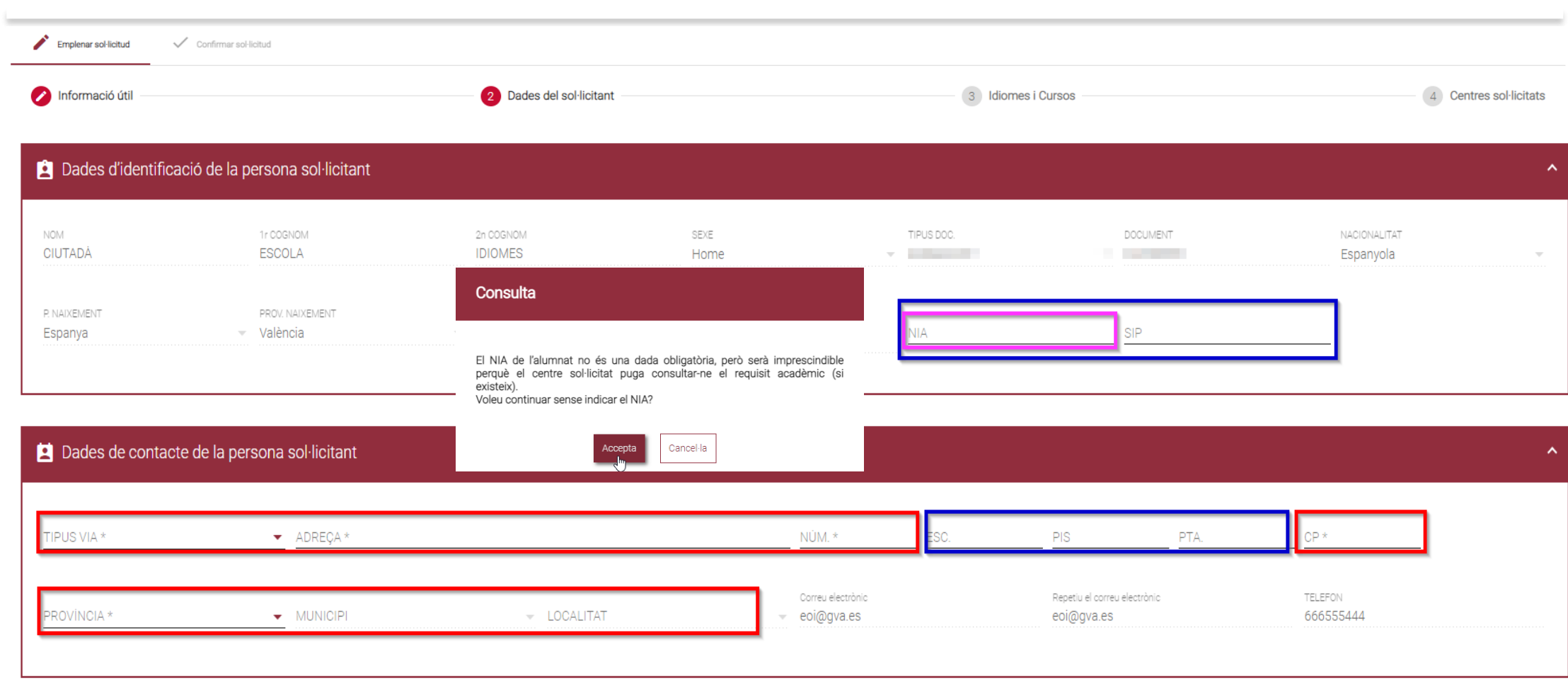

Les dades d'identificació de la persona sol·licitant tenen camps obligatoris i opcionals.

SECRETARIA DIGITAL

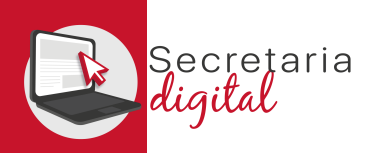

## SOL·LICITUD (Dades del sol·licitant)

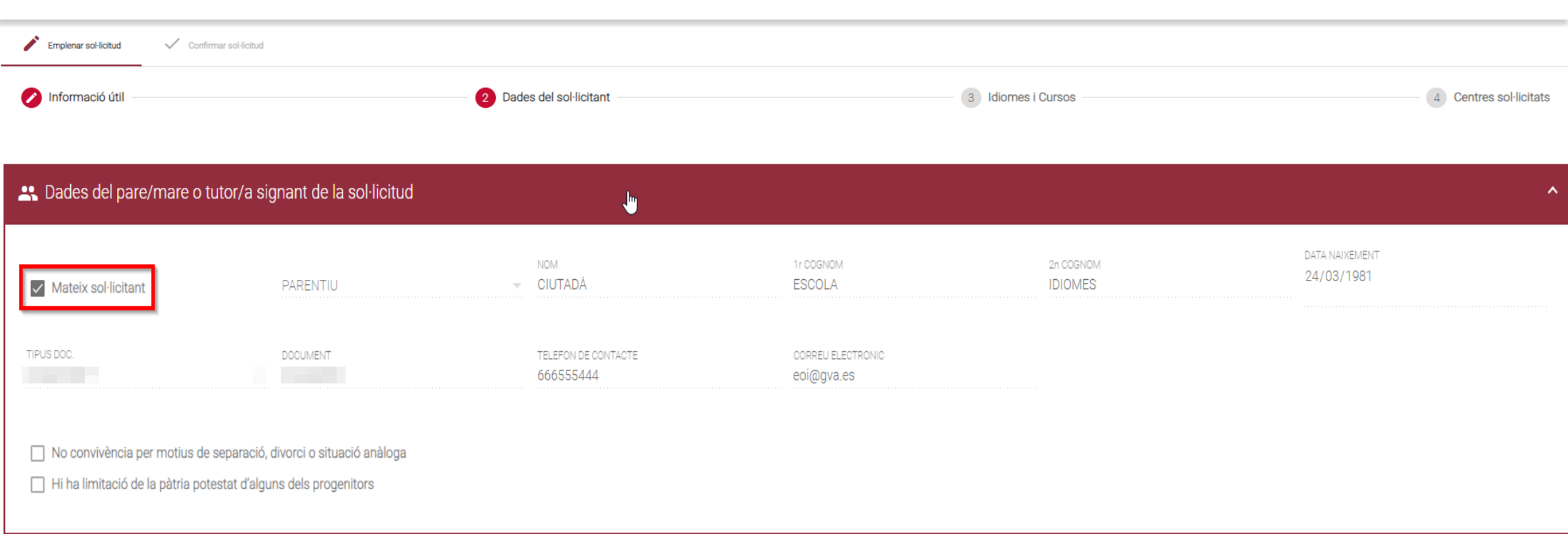

**En cas de coincidir l'usuari verificat amb l'alumnat sol·licitant**, l'apartat "*Dades del pare/mare o tutor/a signant de la sol·licitud*" apareixerà com no editable i haureu de marcar la casella de **"Mateix sol·licitant"**.

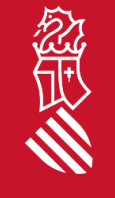

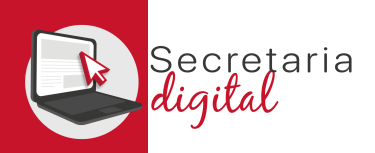

## SOL·LICITUD (Dades del sol·licitant)

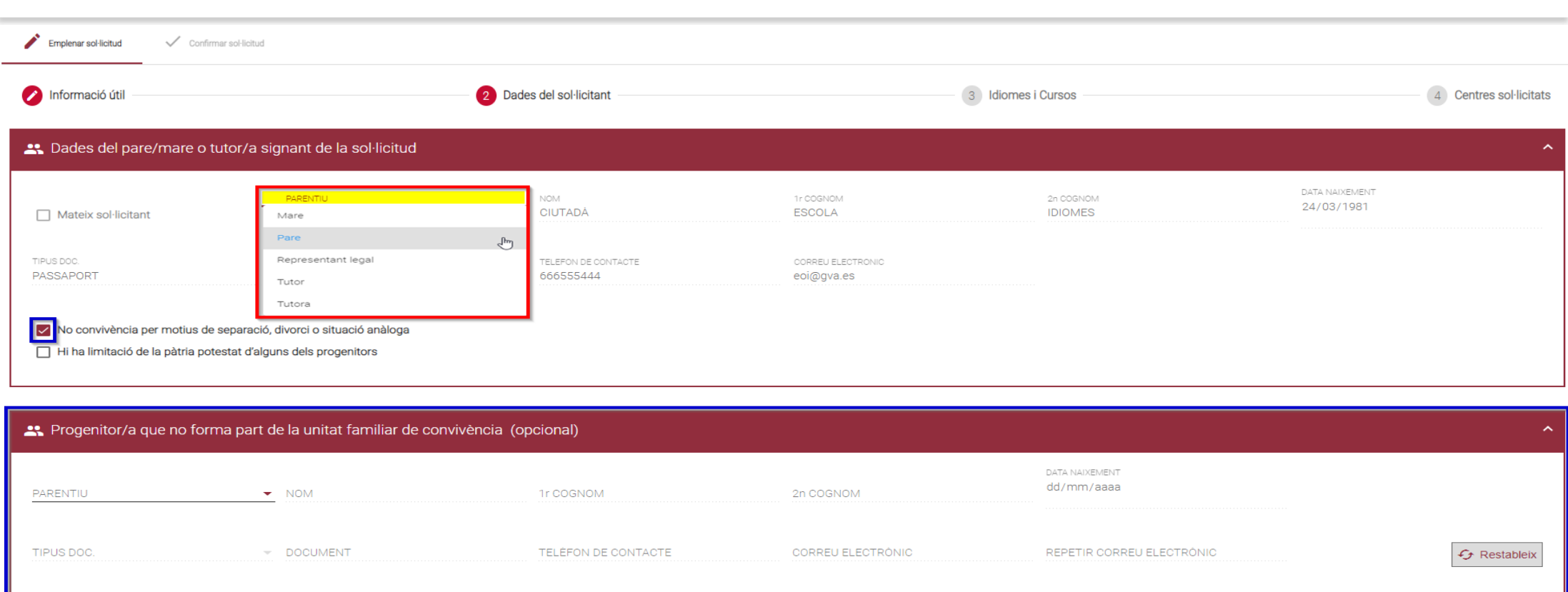

经信

**En cas de NO coincidir l'usuari verificat amb l'alumnat sol·licitant,** l'apartat *"Dades del pare/mare o tutor/a signant de la sol·licitud"* apareixerà com a editable i serà **obligatori omplir el camp de parentiu**. Les caselles i les dades del progenitor/a de no convivència són opcionals.

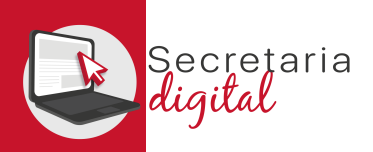

## SOL·LICITUD (Idiomes i cursos)

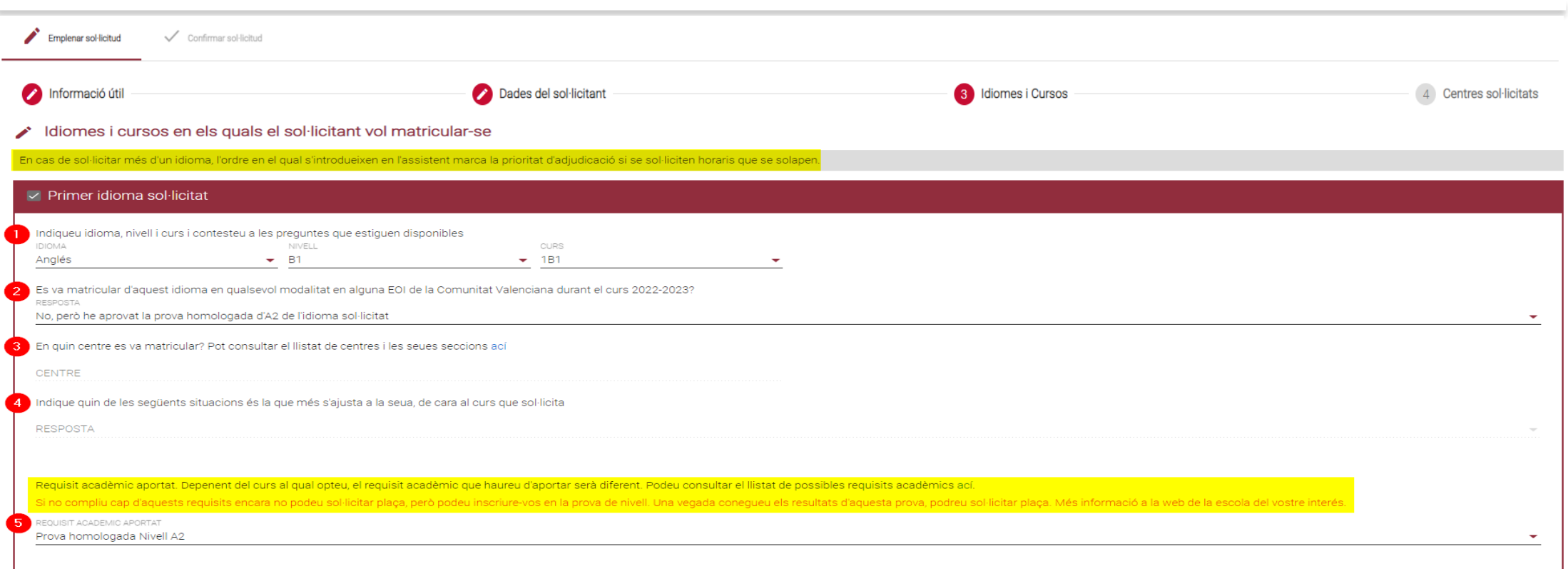

Podeu triar entre un màxim de 3 idiomes i, fins i tot, ser adjudicat/ada en els 3 idiomes seleccionats.

Amb les preguntes i les respostes es determinarà el vostre col·lectiu d'accés.

En l'última resposta s'indicarà el requisit acadèmic que heu d'aportar en el moment de la matrícula a l'EOI adjudicada per a justificar l'accés a l'idioma, el nivell i el curs seleccionat.

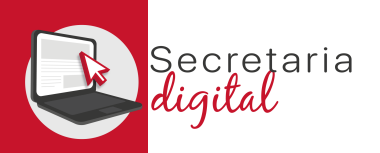

## SOL·LICITUD (Centres sol·licitats)

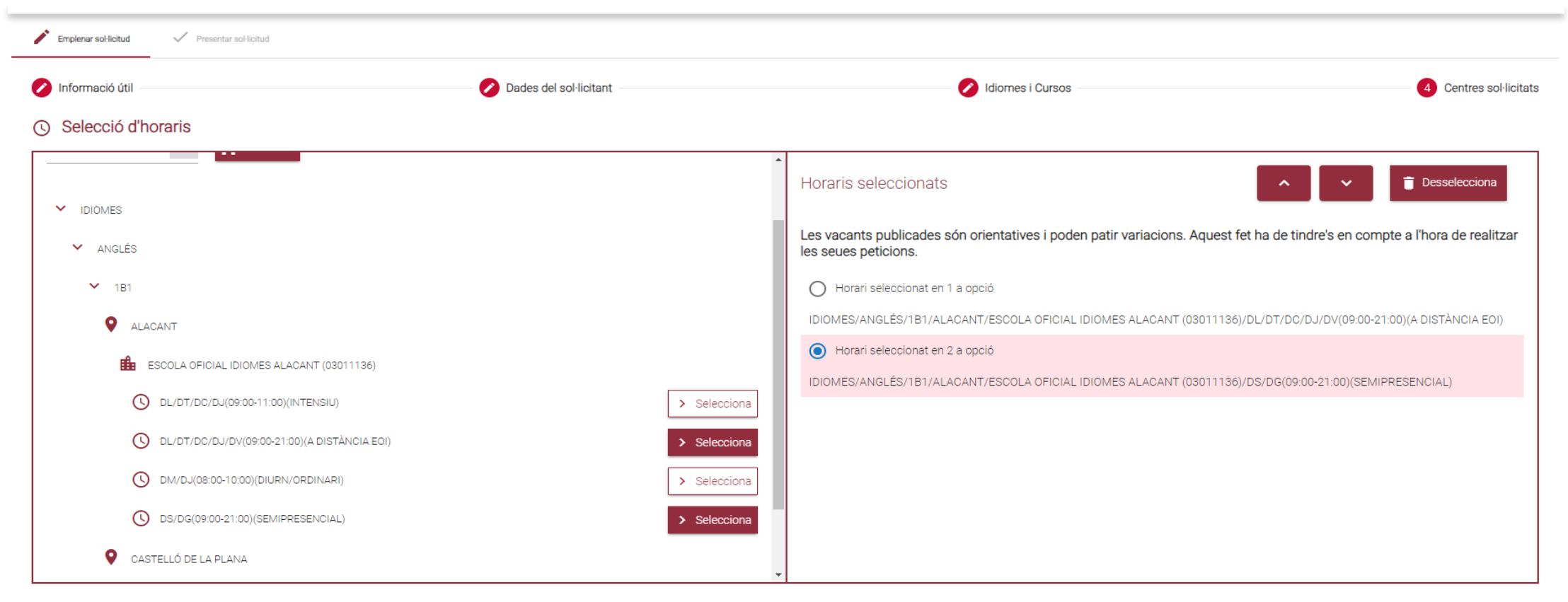

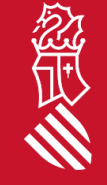

A continuació heu de triar prioritzant la localitat i l'oferta horària que voleu per a cada un dels idiomes seleccionats.

 $\overline{\mathbf{B}}$  ix del formulari

Guarda i continua

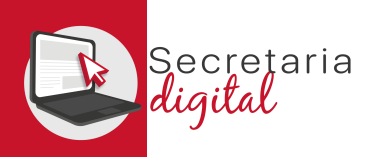

## REVISAR LA SOL·LICITUD (Esborrany)

Abans d'acceptar la declaració responsable i de presentar la sol·licitud, podeu: **modificar-la, descarregar l'esborrany** per a revisar-lo **o, fins i tot, eixir de la sol·licitud** i que quede **"PENDENT DE CONFIRMACIÓ"**.

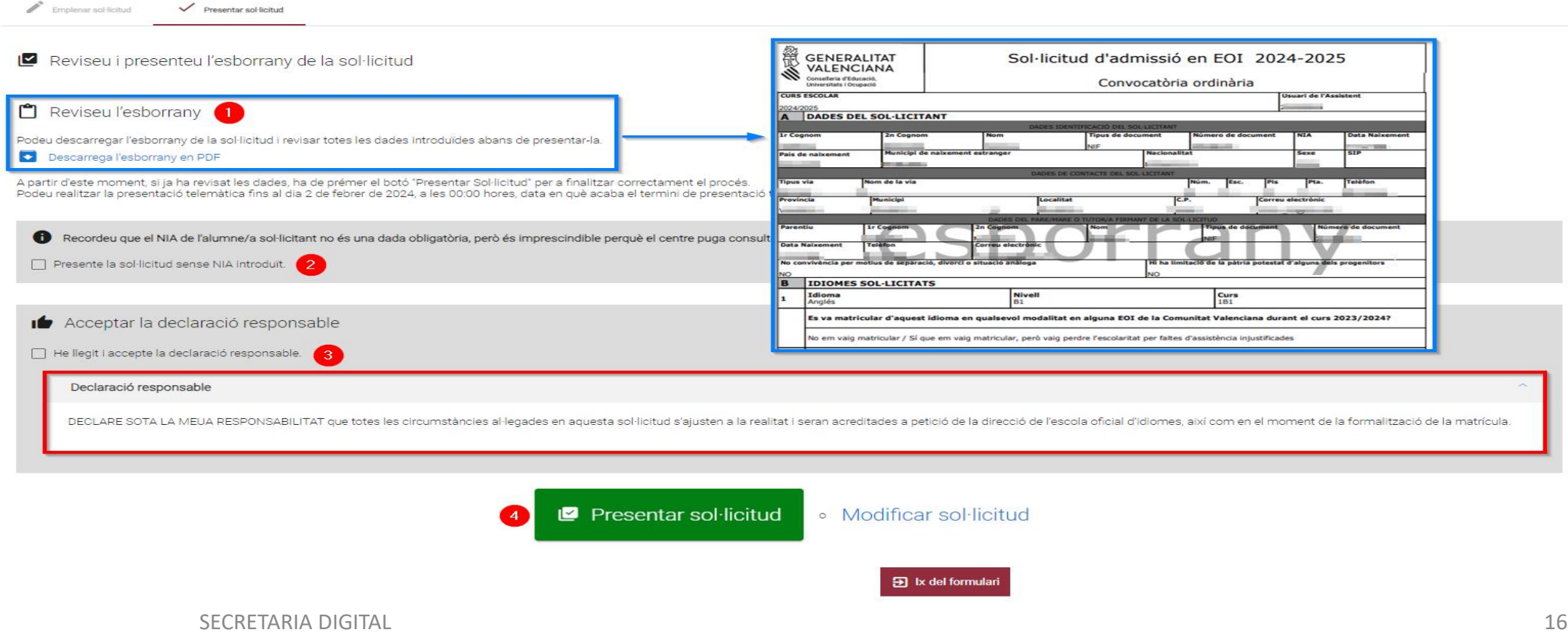

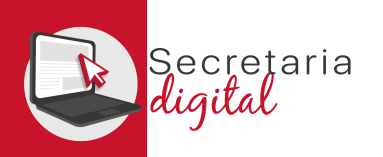

### CONFIRMAR LA SOL·LICITUD

Presentar sol·licitud Emplenar sol·licitud

#### La vostra sol·licitud ha sigut presentada

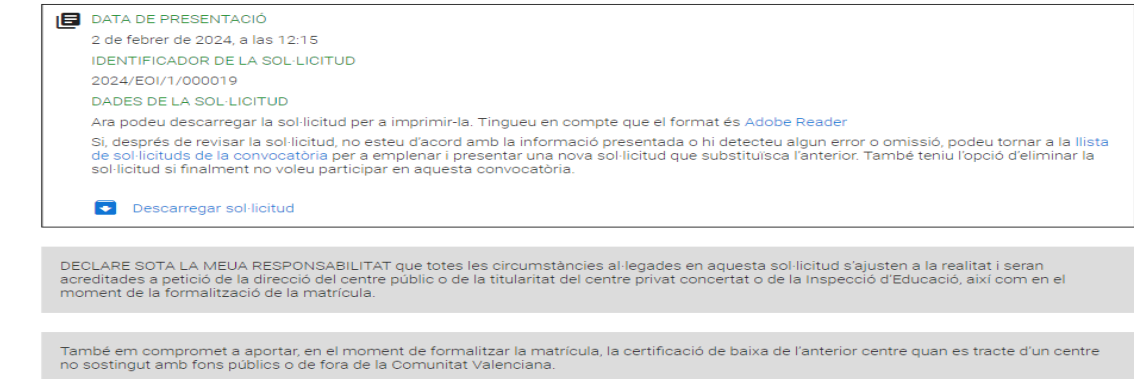

#### $\mathfrak{D}$  Ix del formulari

Una vegada **CONFIRMADA, no podreu modificar res**, **però sí que podreu presentar una nova sol·licitud per al mateix sol·licitant, la qual anul·larà totes les anteriors** *(fins a l'últim dia de presentació).*

**Sol**·licituds + Nova sol·licitud Descarregar sol·licitud Eliminar sol·licitud **ID. SOL-LICITUD** ÚLTIMA MODIFICACIÓ DATA DE CREACIÓ **ESTAT** 2024/EOI/1/000019 02/02/2024 02/02/2024 Presentada **Accions** 

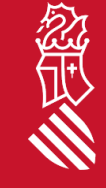

 $\gtrsim$ 

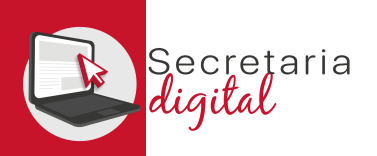

## VEURE ELS RESULTATS D'ADMISSIÓ

Respon

Respon a tothom

 $\rightarrow$  Reenvia

### Una vegada s'haja resolt la fase d'adjudicació, tots els/les ciutadans/anes rebran un correu electrònic que avisarà de com i quan consultar els resultats del procés d'admissió.

GVA Informa. Consulta dels resultats definitius d'admissió / Consulta de los resultados definitivos de admisión

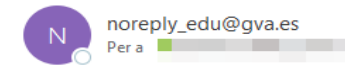

#### Conselleria d'Educació Universitats i Ocupació

En relació amb la sol·licitud d'admissió d' ALUMNA SETZE ANYS, número 2023/EOIV/1/000001 per a 1B1/Idiomes, us comuniquem que els resultats definitius d'admissió ja estan disponibles en el següent enllaç

#### https://portal.edu.gva.es/adminova/

Per favor, NO respongueu a aquest missatge: és un enviament automàtic.

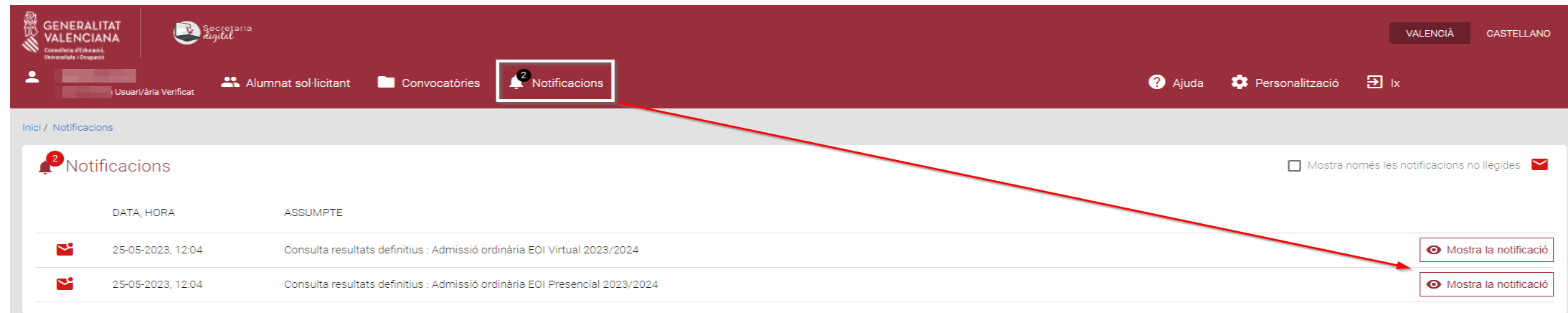

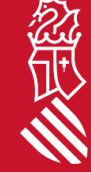

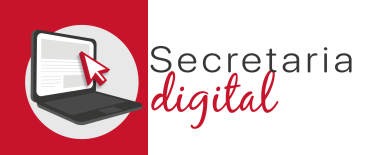

忽世

## VEURE ELS RESULTATS D'ADMISSIÓ

#### **Sol**·licituds

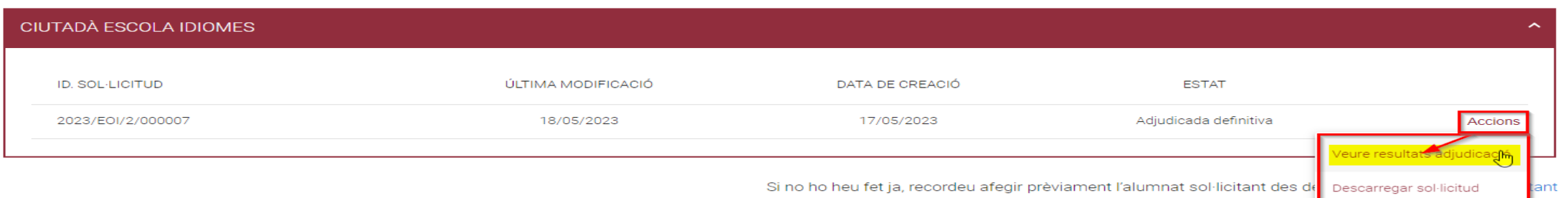

Si accediu a la convocatòria resolta, veureu la sol·licitud en estat **"Adjudicada definitiva"** i des del botó d'Accions tindreu l'opció de **"Veure resultats adjudicació"**

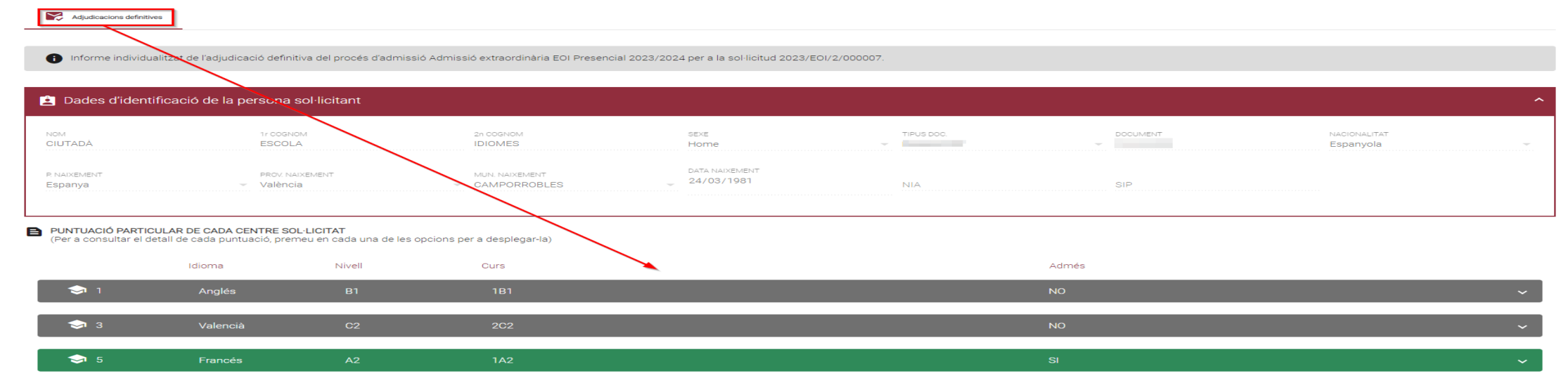

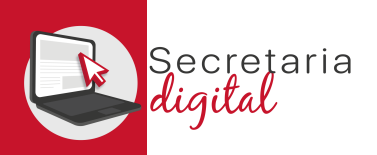

## VEURE ELS RESULTATS D'ADMISSIÓ

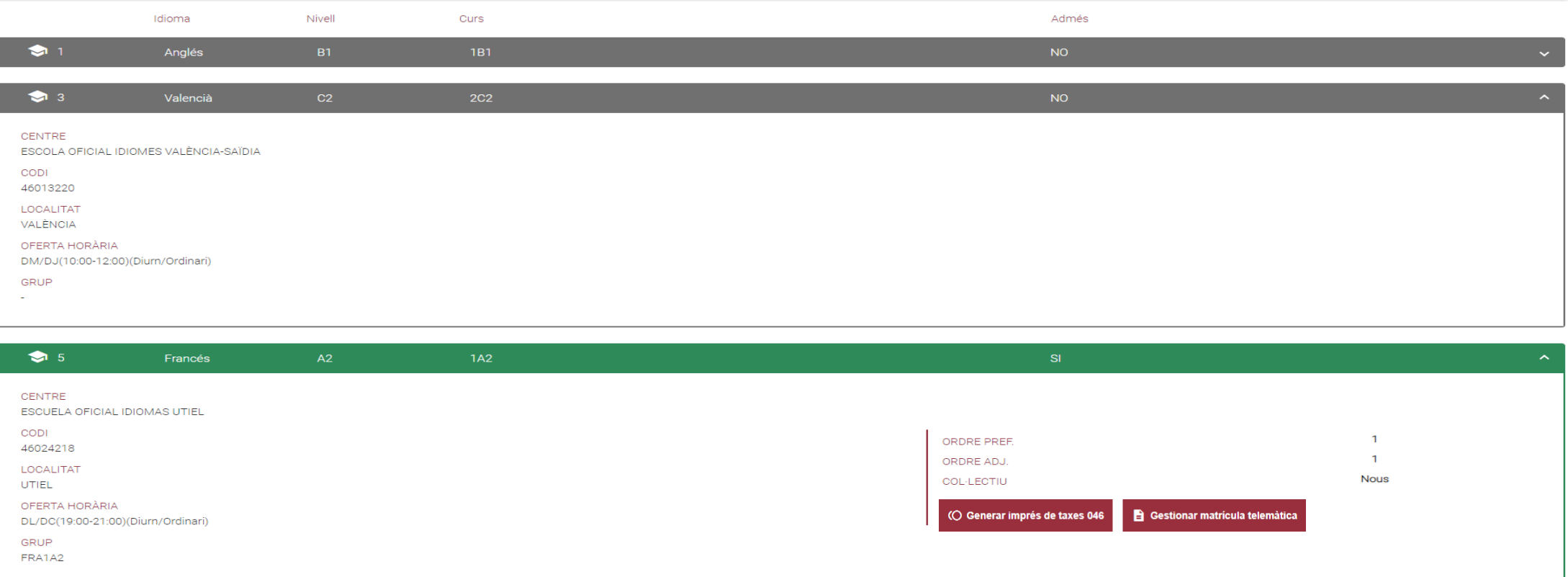

忽世

En esta pantalla podeu veure **els resultats d'adjudicació definitius,** a més d'observar l'orde de **preferència, d'adjudicació i el col·lectiu d'accés**i, finalment, la **possibilitat de generar, imprimir i pagar la taxa de la matrícula, només en cas d'haver sigut adjudicat/ada.** 

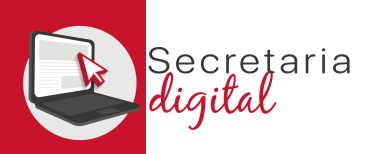

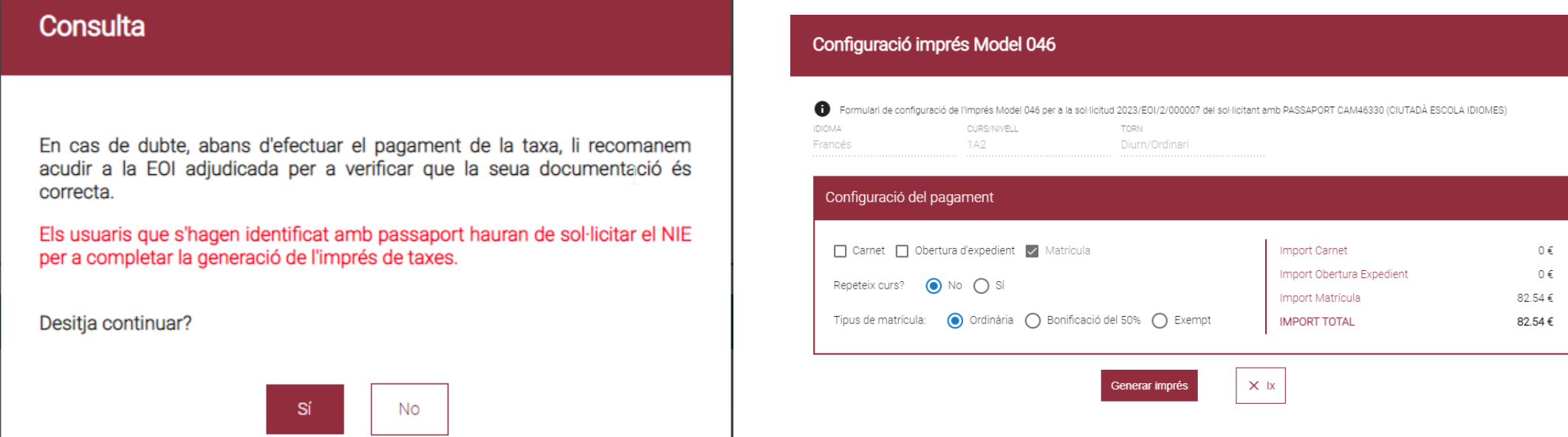

En cas de dubte, abans de configurar i pagar la taxa, vos recomanem que vos poseu en contacte amb l'EOI adjudicada per a verificar que la vostra documentació és correcta.

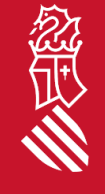

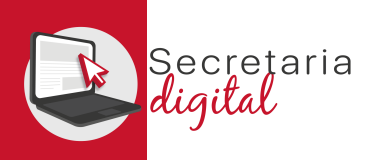

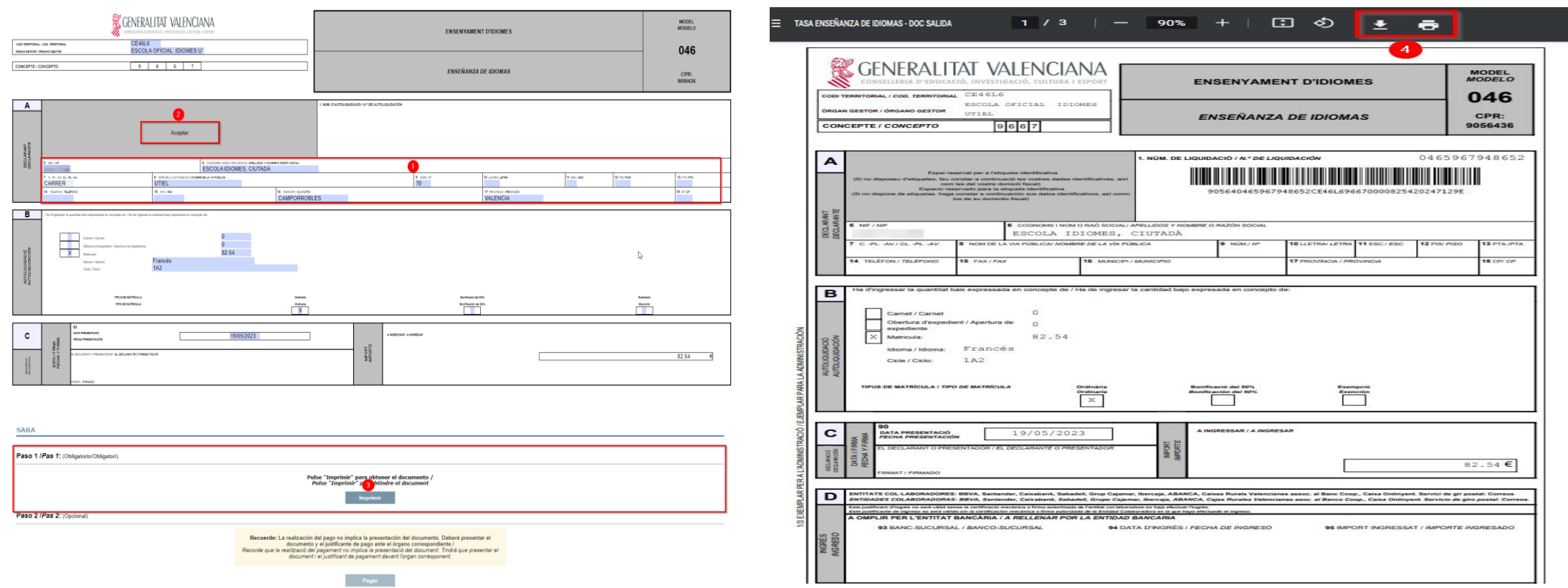

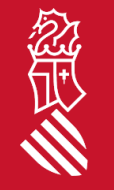

A continuació heu de REVISAR les dades del declarant i ACCEPTAR *(només accepteu els documents del tipus NIF i/o NIE)* per a poder IMPRIMIR i/o DESCARREGAR l'imprés 046 i pagar físicament o telemàticament.

SECRETARIA DIGITAL

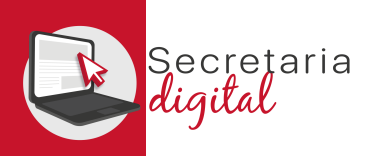

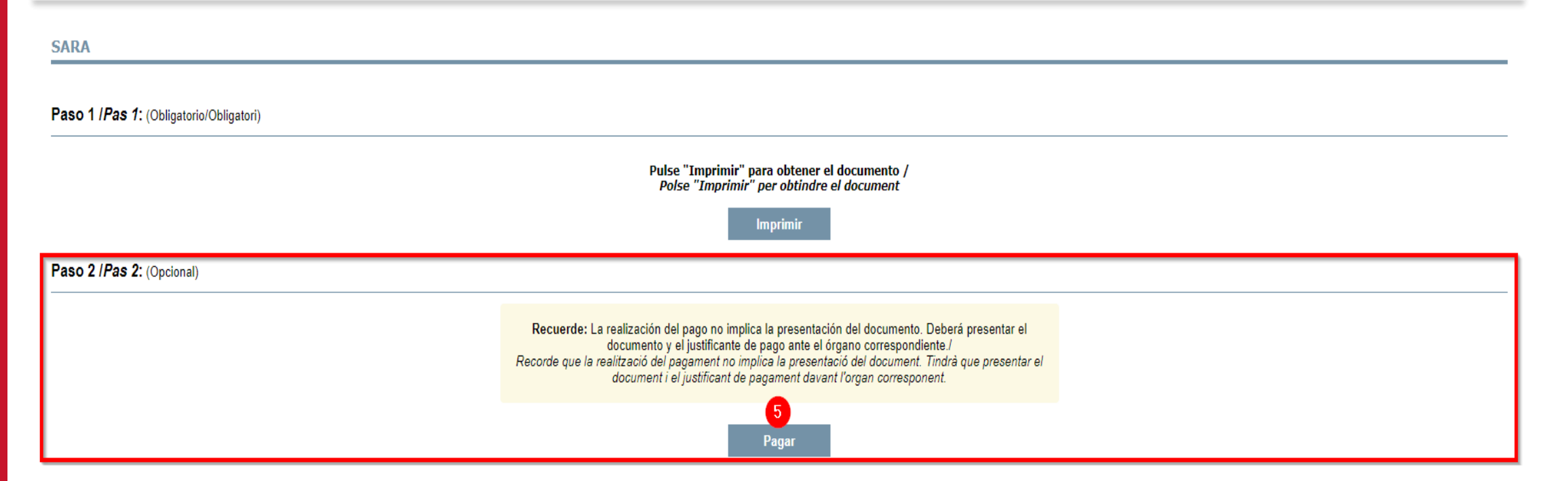

Una vegada s'ha generat el model 046 corresponent, s'activarà el botó de PAGAR *(no oblideu descarregar i guardar el model 046)*. A partir d'ací teniu 2 opcions:

- **Pagar telemàticament** (cliqueu Pagar i continuar).
- **Pagar presencialment** en una sucursal bancària (haureu d'acudir amb el model 046 generat imprés).

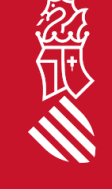

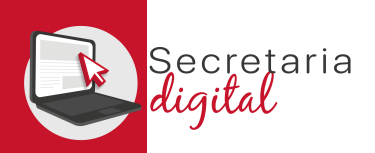

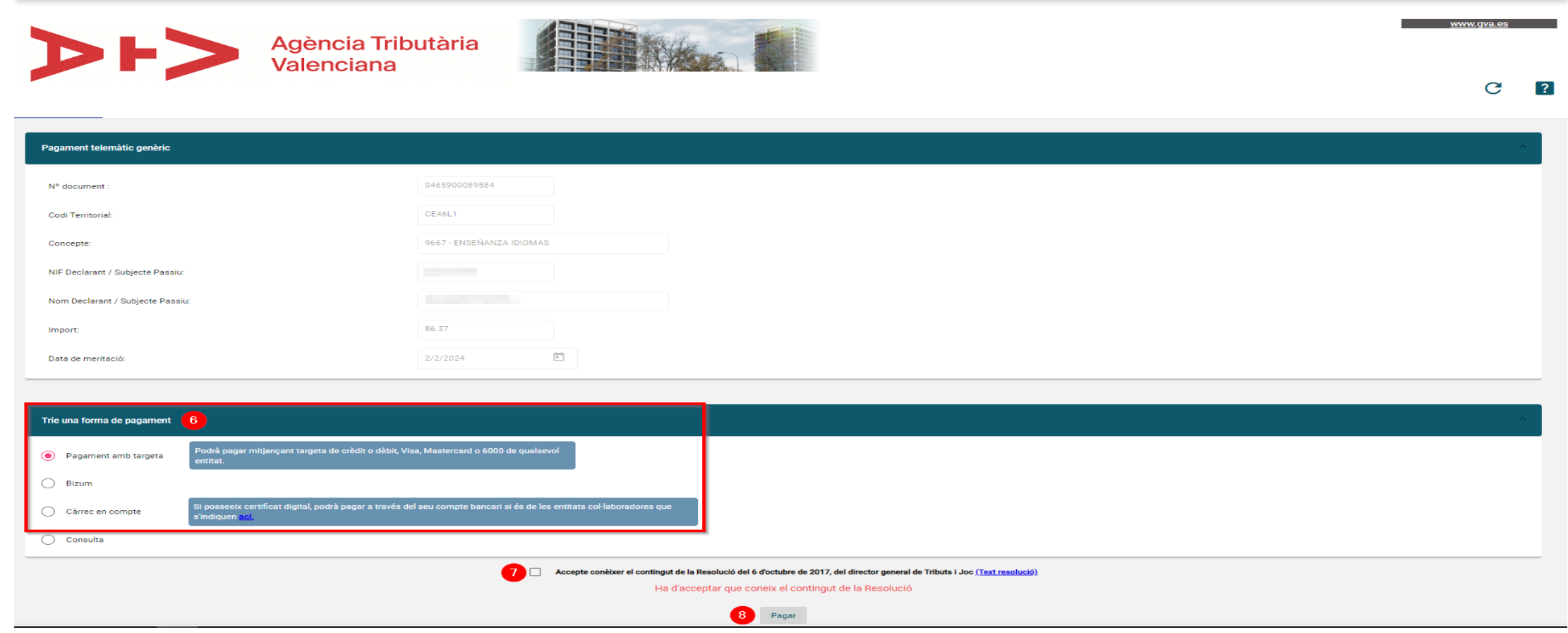

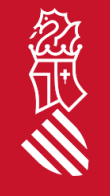

Finalment, si trieu PAGAR TELEMÀTICAMENT, s'enllaçarà amb la passarel·la de pagament de l'Agència Tributària Valenciana per a seleccionar la forma de pagament *(no oblideu acceptar les condicions)*.

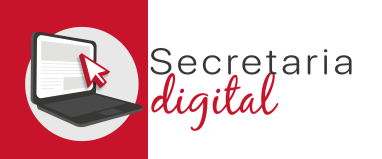

# PAGAR L'IMPRÉS 046

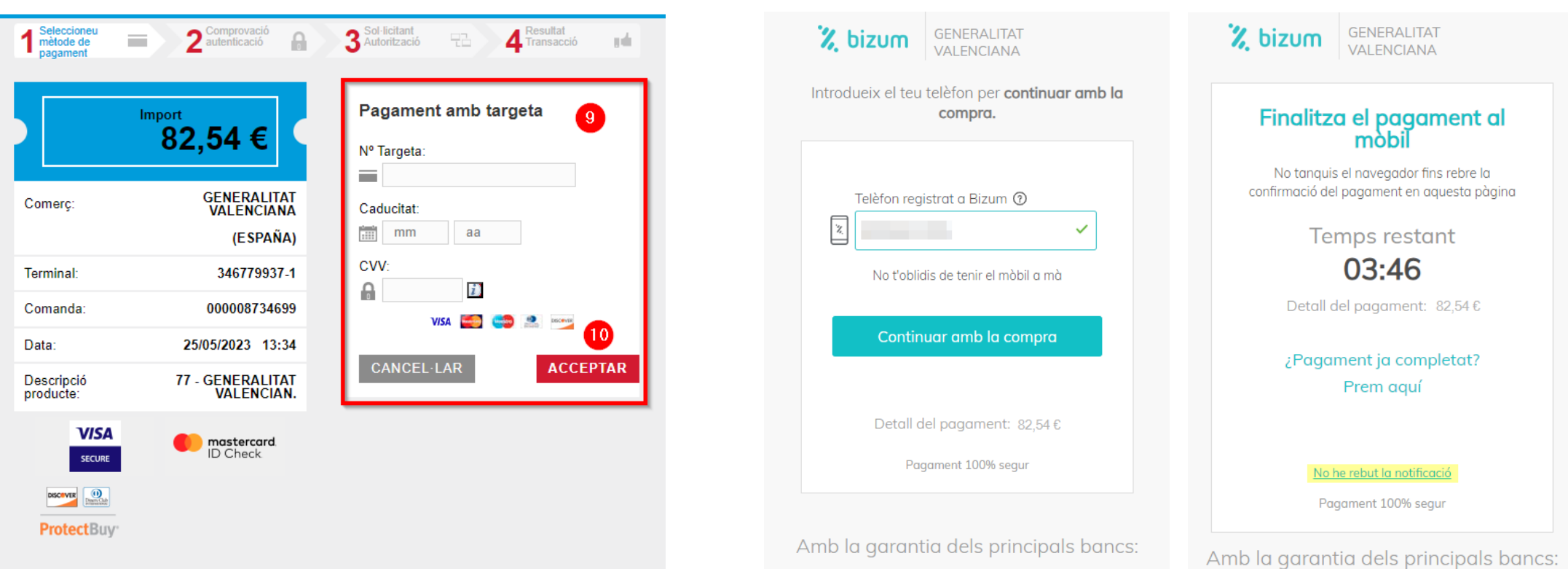

Podeu triar entre: Pagament amb targeta, Bizum o càrrec en compte *(no oblideu descarregar el justificant de pagament, per a poder adjuntar-lo/presentar-lo juntament amb la matrícula)*.

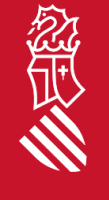

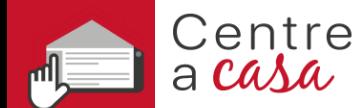

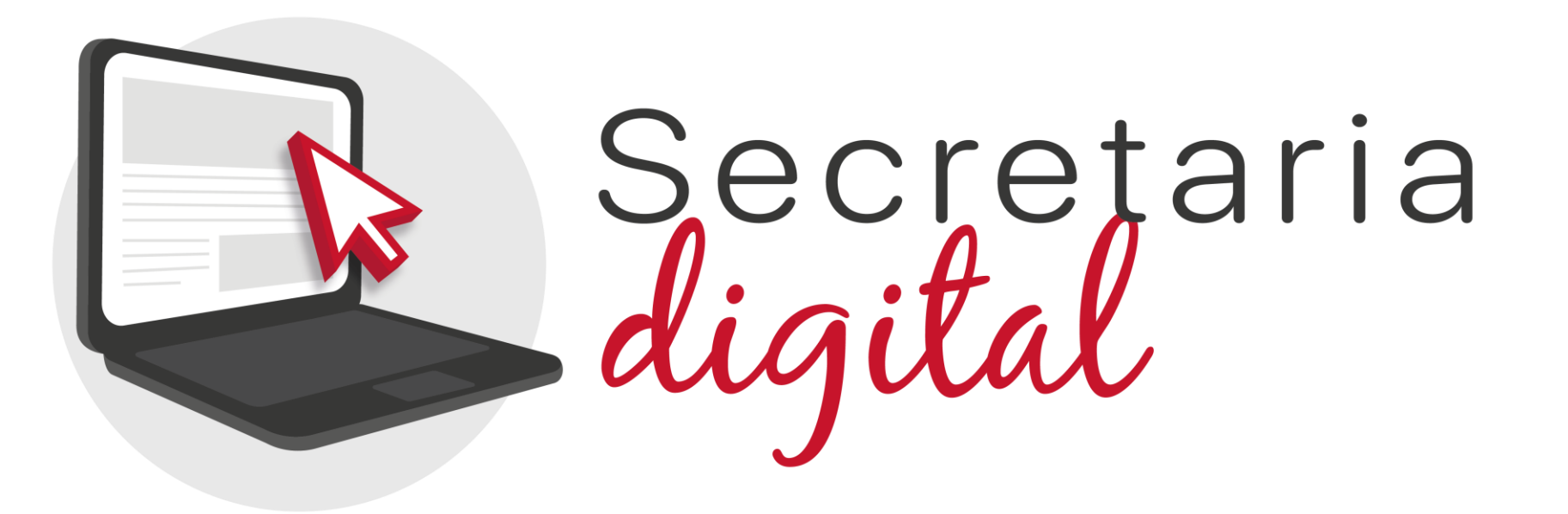

## Gràcies per la vostra atenció

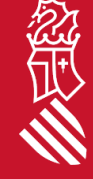